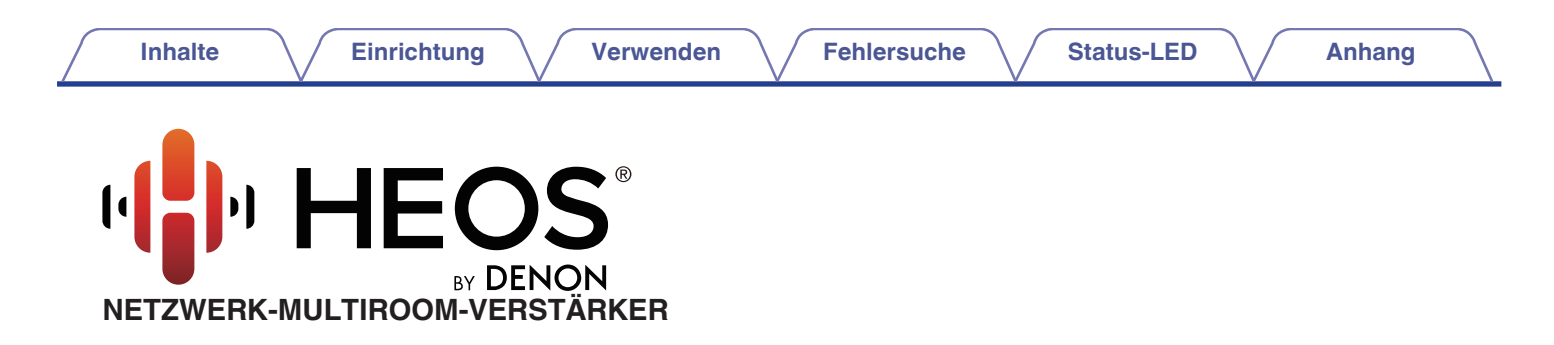

# **Bedienungsanleitung HEOS Drive HS2**

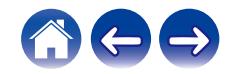

<span id="page-1-0"></span>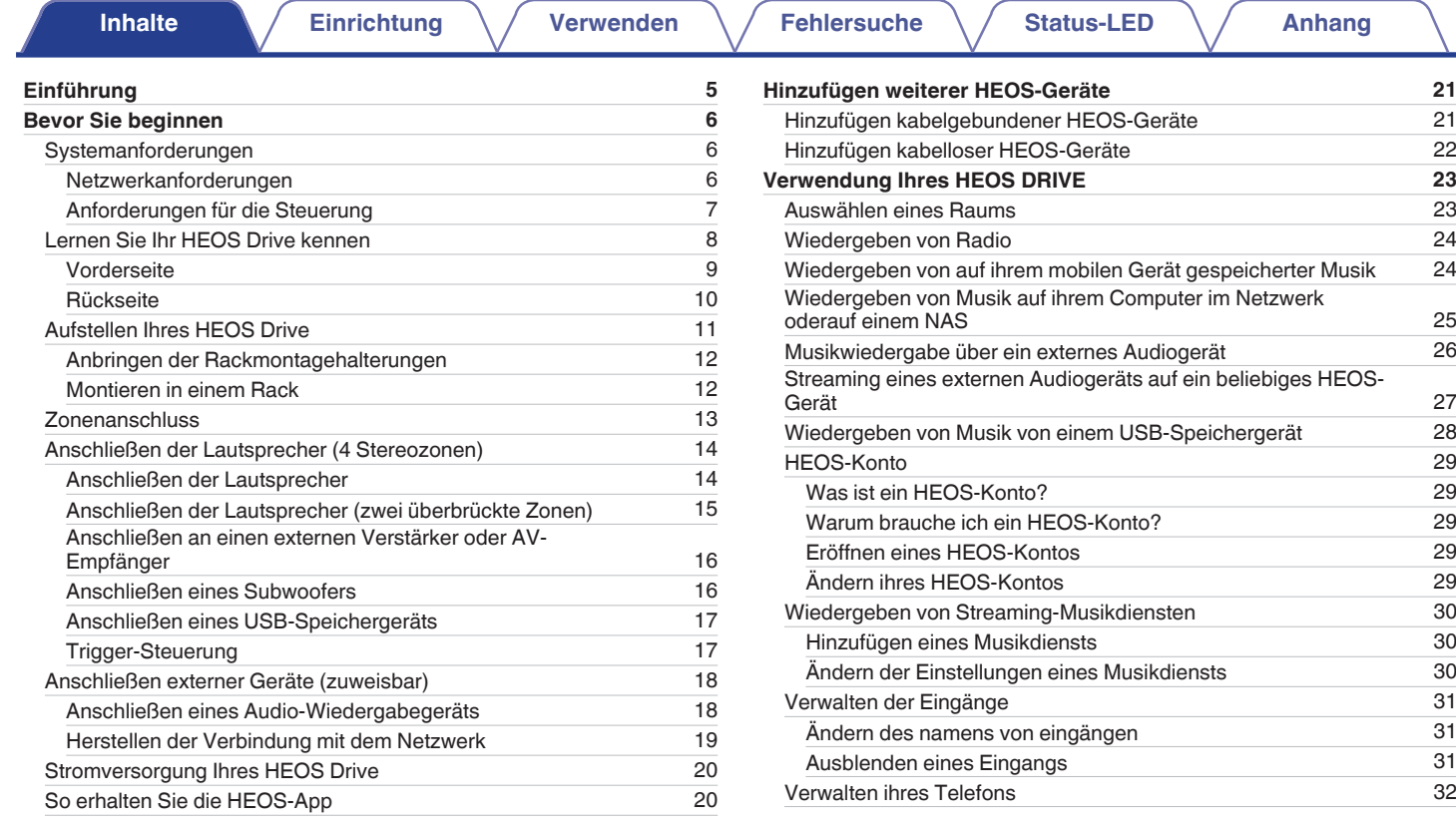

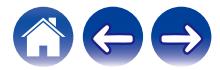

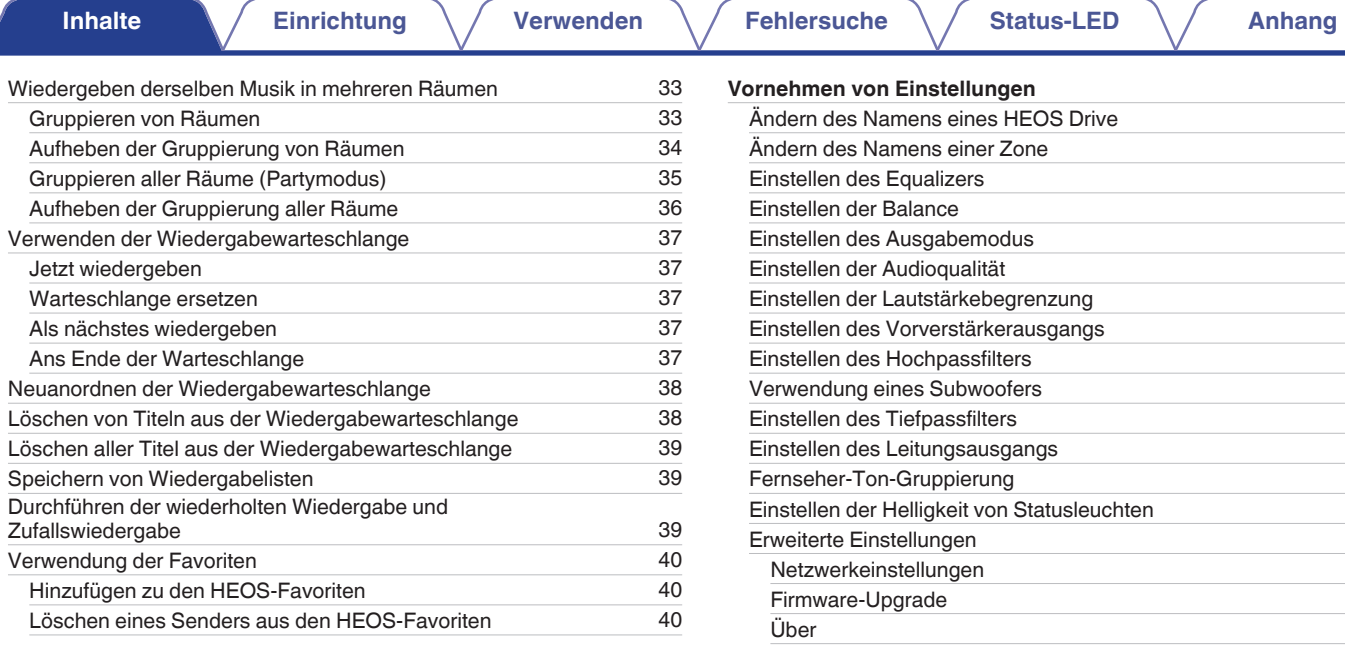

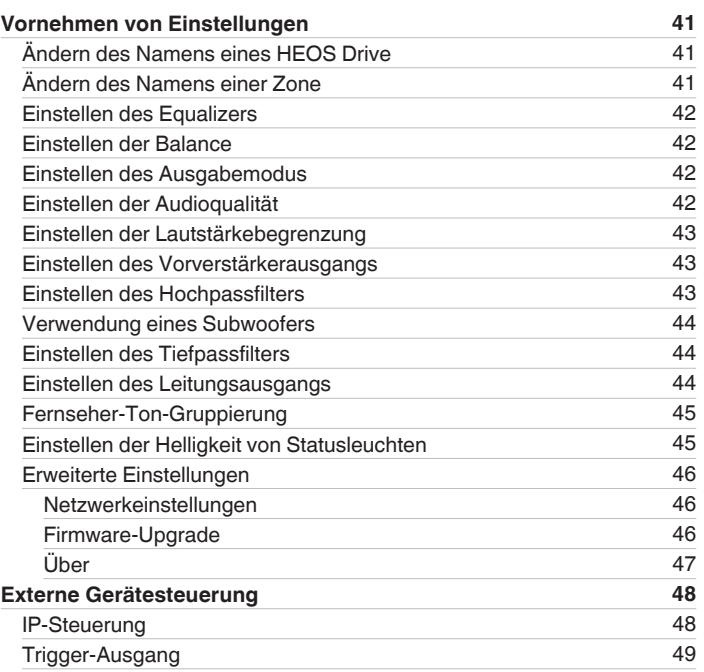

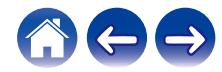

**[Inhalte](#page-1-0) [Einrichtung](#page-20-0)** / **[Verwenden](#page-22-0)** / **[Fehlersuche](#page-52-0)** / **[Status-LED](#page-56-0)** / **[Anhang](#page-63-0)** 

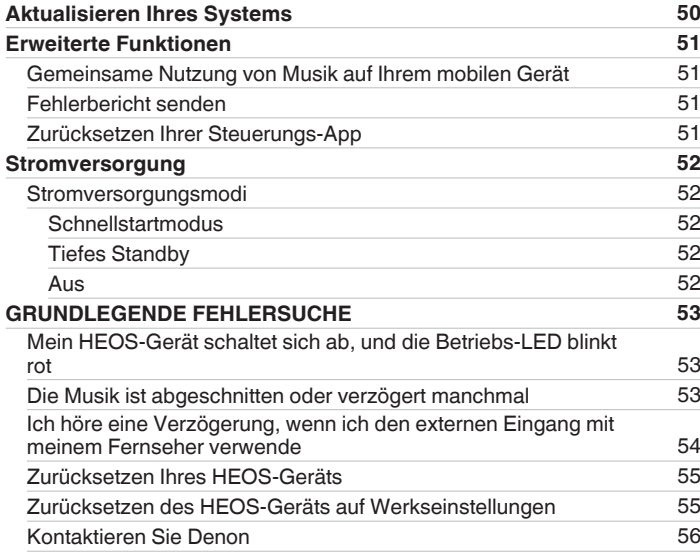

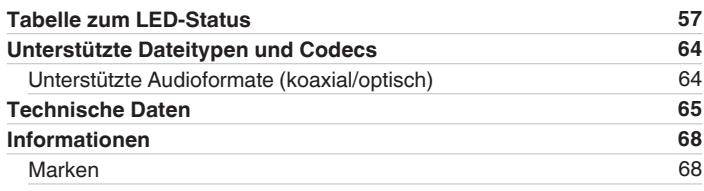

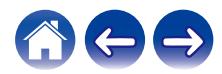

<span id="page-4-0"></span>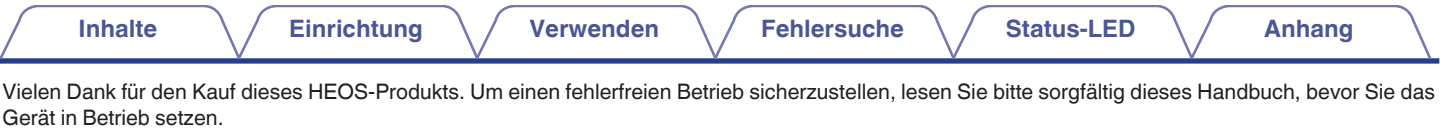

#### **HINWEIS**

0 DIESES DOKUMENT ENTHÄLT INFORMATIONEN, DIE SICH OHNE ANKÜNDIGUNG ÄNDERN KÖNNEN. Die neuesten Informationen finden Sie unter http://www.HEOSbyDenon.com

# **Einführung**

Das HEOS Drive ist Bestandteil des HEOS-Soundsystems für mehrere Räume, mit dem Sie Ihre Lieblingsmusik jederzeit und überall in Ihrer Wohnung genießen können. Mithilfe Ihres vorhandenen Heim-Netzwerks und der HEOS-App auf Ihrem iOS- oder Android™-Gerät können Sie Musik aus Ihrer eigenen Musikbibliothek oder Musik von zahlreichen Online-Streaming-Musikdiensten durchsuchen und wiedergeben.

- 0 Echtes Mehrraum-Audio Sie können unterschiedliche Titel in unterschiedlichen Räumen oder den gleichen Titel in allen Räumen wiedergeben
- 0 Die Verwendung Ihres vorhandenen Heim-Netzwerks ermöglicht eine schnelle und einfache Einrichtung
- 0 Branchenführende Audiosynchronisierung im Mikrosekundenbereich zwischen HEOS-Gerät und Drive
- 0 Legendäre Audioqualität von Denon
- 0 Wenn Sie es eilig haben, gelangen Sie in kürzester Zeit zu Ihrem einzigartigen Musikerlebnis, indem Sie den Schritten in der HEOS-Schnellanleitung folgen (im Lieferumfang Ihres HEOS-Geräts).

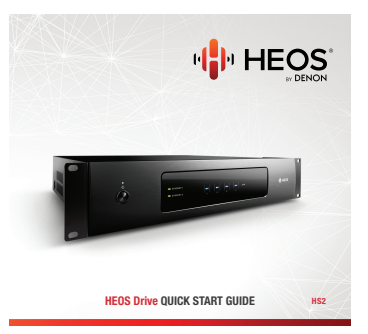

Weitere Informationen zu den Eigenschaften und Vorteilen Ihres HEOS Drive finden Sie in dieser Bedienungsanleitung.

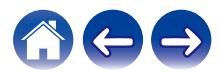

<span id="page-5-0"></span>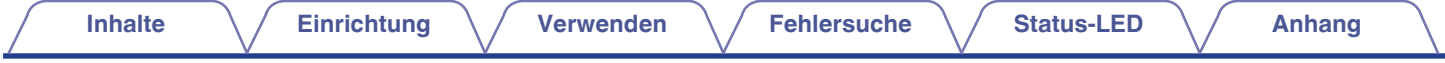

# **Bevor Sie beginnen**

**HINWEIS**

0 Wenn Sie bereits mindestens ein HEOS-Gerät installiert haben, können Sie diesen Abschnitt überspringen und mit ["Hinzufügen weiterer HEOS-Geräte"](#page-20-0) fortfahren.

# **Systemanforderungen**

Bevor Sie mit der Installation Ihres ersten HEOS-Geräts beginnen, stellen Sie sicher, dass Sie einige grundlegende Anforderungen verstehen und erfüllen.

### o **Netzwerkanforderungen**

**Wireless Router** – Um Ihr HEOS-Musiksystem zu verwenden, müssen Sie in Ihrer Wohnung über ein funktionsfähiges WLAN (Drahtlosnetzwerk) oder ein Ethernet-Netzwerk verfügen. Auch bei der Verbindung mit einem Ethernet-Netzwerk ist eine WLAN-Verbindung zum Router notwendig, um das System mithilfe der HEOS-Steuerungsapp steuern zu können. Wenn Sie kein WLAN besitzen, wenden Sie sich an Ihren örtlichen Denon-Händler oder einen Elektronikhändler, die Sie beim Kauf und der Installation eines WLANs in Ihrer Wohnung unterstützen werden.

**Hochgeschwindigkeits-Internetverbindung** – Zum Streamen von Musik vom Internet in Ihre Wohnung greift HEOS greift von zahlreichen bekannten Online-Musikdiensten auf das Internet zu. HEOS wurde zudem konzipiert, um Ihnen Software-Aktualisierungen über Ihre Internetverbindung bereitzustellen. Die beste Leistung und Zuverlässigkeit erzielen Sie über DSL, Kabel oder Glasfaser. Bei langsameren Internetverbindungen wie über Satellit kann es zu Leistungsproblemen kommen.

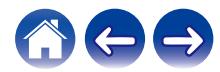

<span id="page-6-0"></span>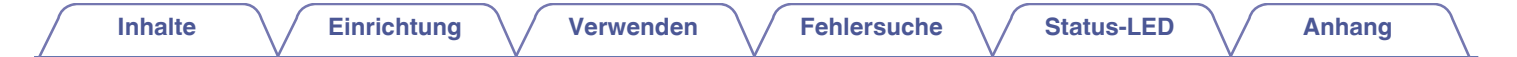

■ Anforderungen für die Steuerung<br>Mithilfe der kostenlosen HEOS-App können Sie Ihr HEOS-System für mehrere Räume über beliebige iOS- oder Android-Mobilgeräte, die folgende Mindestanforderungen erfüllen, steuern:

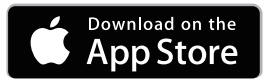

**Mindestanforderungen für iOS**

- 0 iOS 7.0 oder höher
- iPhone<sup>®</sup> 4 oder neuer
- iPad<sup>®</sup> 2 oder neuer
- $\bullet$  iPod touch® (5. Generation) oder neuer

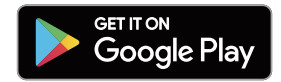

#### **Mindestanforderungen für Android**

- Android OS 4.0 oder höher
- Alle Auflösungen

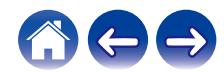

<span id="page-7-0"></span>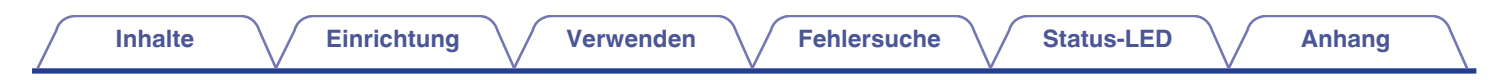

# **Lernen Sie Ihr HEOS Drive kennen**

Entnehmen Sie Ihren HEOS Drive der Verpackung, und überprüfen Sie, ob folgende Artikel enthalten sind:

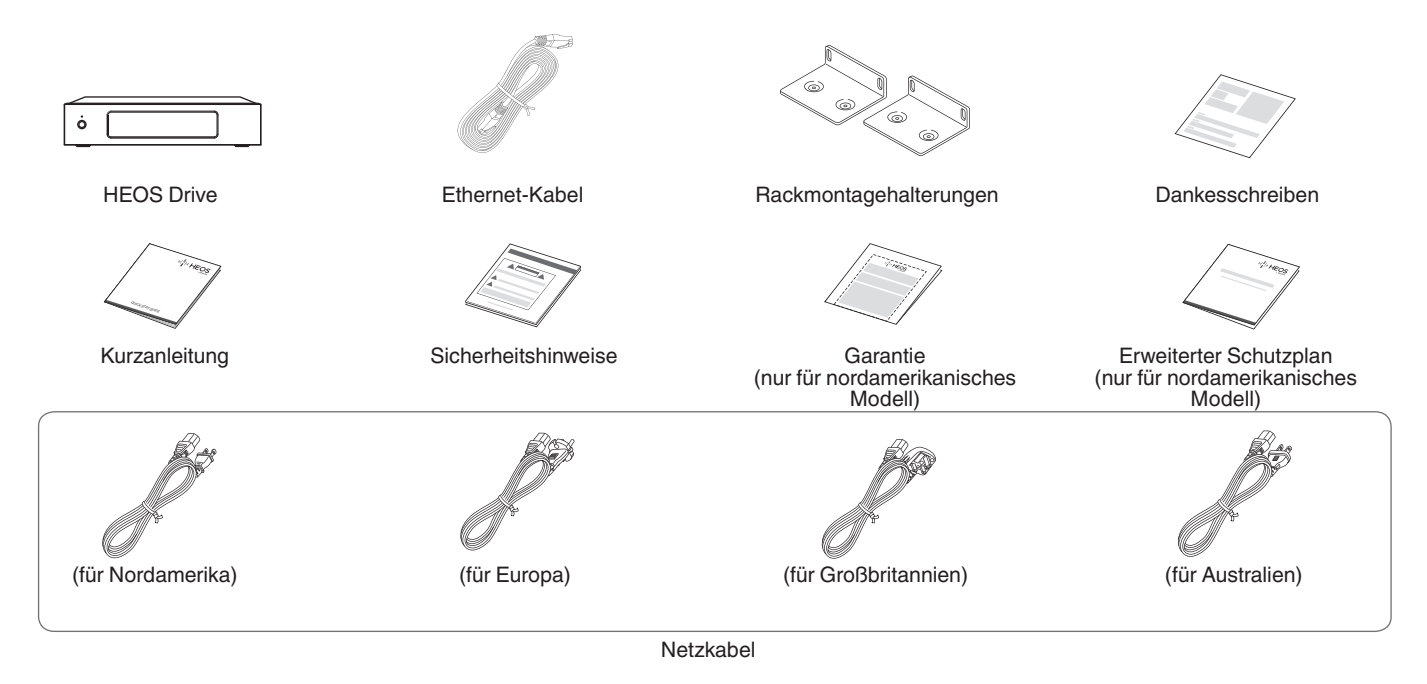

#### **HINWEIS**

0 Bitte verwenden Sie das im Lieferumfang Ihres Geräts enthaltene Netzkabel.

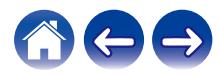

<span id="page-8-0"></span>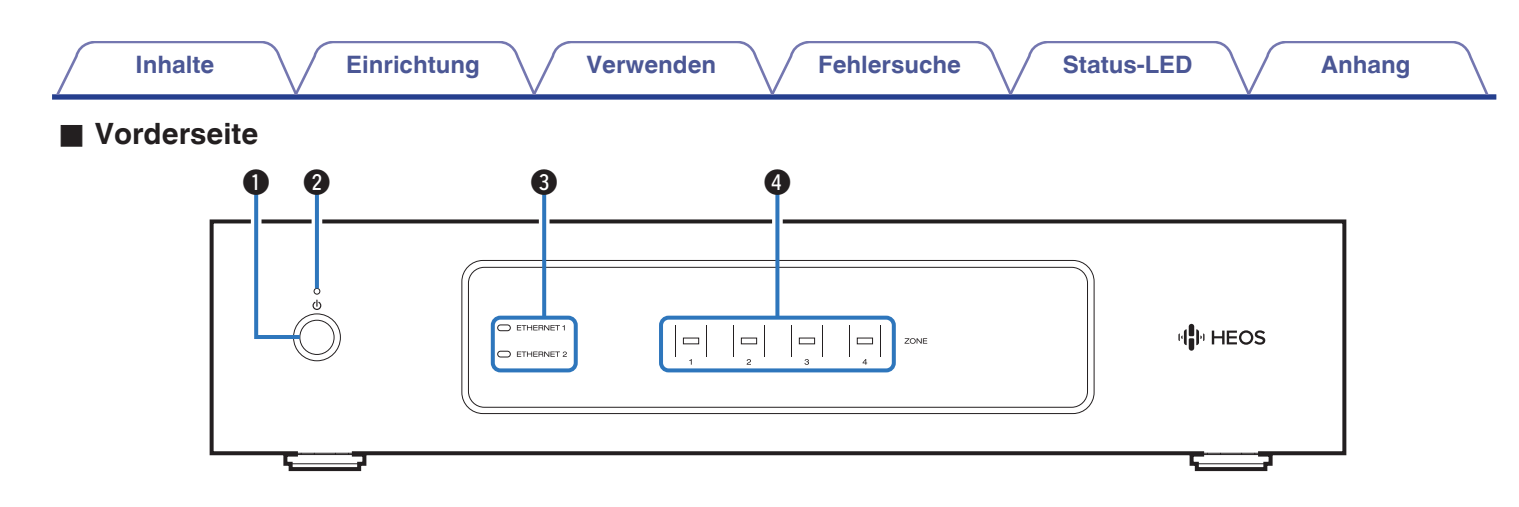

#### **A** Power-Taste ( $\phi$ )

Mit dieser Taste wird der Schnellstartmodus oder Tiefes Standby aufgerufen oder aufgehoben.

#### B **Netzanzeige**

Leuchtet gemäß dem folgenden Stromversorgungsstatus auf:  $(\sqrt{2} \cdot 5.57)$ 

- 0 Weiß: Eingeschaltet
- 0 Aus: Tiefes Standby
- Rot: Wenn alle Zonen in den Schnellstartmodus wechseln

#### C **Netzwerkanzeigen**

Blinkt grün, um Netzwerkaktivität anzuzeigen. ( $\mathscr{F}$  [S. 58\)](#page-57-0)

#### D **Zonenanzeigen**

Informationen finden Sie unter "Statusanzeigen-Tabelle".  $(\sqrt{2^2} S. 59)$  $(\sqrt{2^2} S. 59)$ 

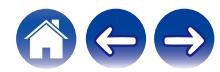

<span id="page-9-0"></span>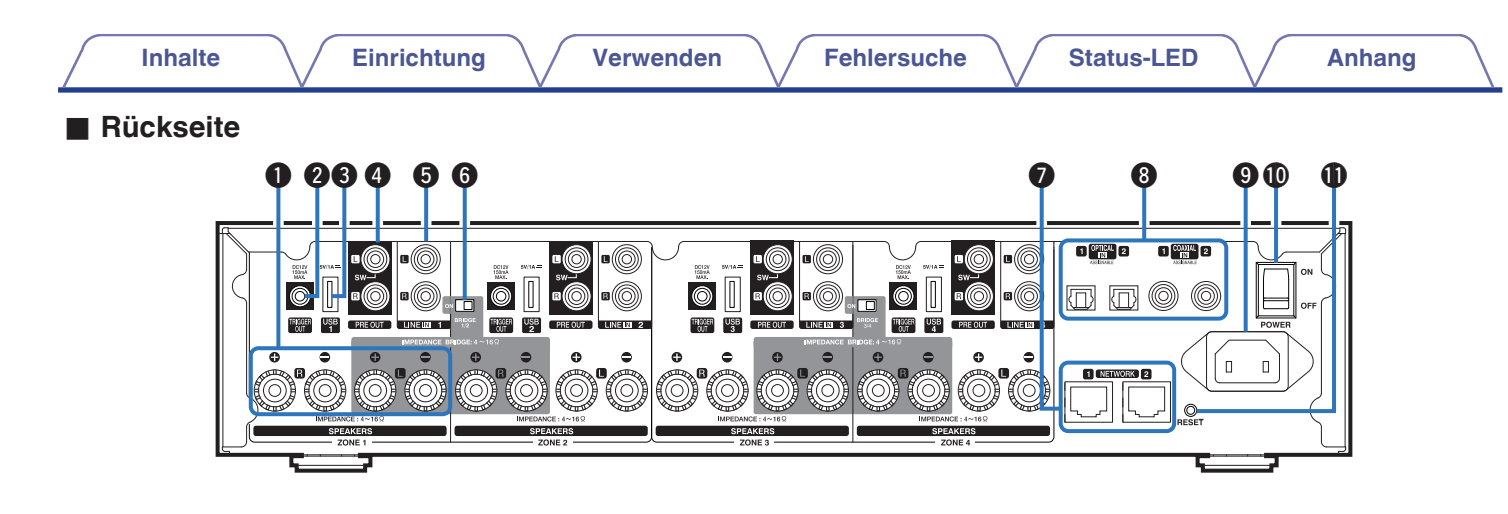

A **Lautsprecheranschlüsse (SPEAKERS)** Ermöglichen das Anschließen von Lautsprechern. (@F [S. 14\)](#page-13-0)

#### **TRIGGER OUT-Buchse (TRIGGER OUT)**

Ermöglicht den Anschluss von Geräten mit Trigger-Funktion.  $(\sqrt{25} \, \text{S} \cdot 17)$ 

#### C **USB-Eingang (USB 5 V/1 A)**

Ermöglicht den Anschluss von USB-Speichergeräten. (v [S. 17\)](#page-16-0)

#### D **Analog-Ausgang (PRE OUT)**

Ermöglicht den Anschluss von externen Verstärkern. (@ [S. 16\)](#page-15-0)

#### **B** Analog-Eingang (LINE IN)

Ermöglicht den Anschluss von Geräten mit analogen Audioausgängen. ( $\sqrt{\mathscr{E}}$  [S. 18\)](#page-17-0)

#### F **Brückenmodusschalter (BRIDGE)**

Dient zur Einstellung der Verstärkerbrücke. (v [S. 15\)](#page-14-0)

#### G **NETWORK-Anschluss**

Ermöglicht die Verbindung dieses Geräts mit einem kabelgebundenen Ethernet-Netzwerk. ( $\sqrt{2}$  [S. 21\)](#page-20-0)

- **B** Digitaler Eingang (OPTICAL IN/COAXIAL IN) Ermöglicht den Anschluss von Geräten mit digitalen Audioausgängen. ( $\sqrt{\ } [S. 18\)](#page-17-0)$
- I **Wechselstromeingang** Ermöglicht den Anschluss des Netzkabels. (@F [S. 20\)](#page-19-0)
- *<u>M</u>* Hauptnetzschalter (POWER)

#### K **RESET-Taste**

Es werden mehrere Einstellungen auf die Werkseinstellungen zurückgesetzt. (@F [S. 55\)](#page-54-0)

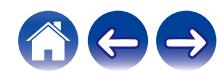

# <span id="page-10-0"></span>**Aufstellen Ihres HEOS Drive**

Durch den HEOS Drive können passive Lautsprecher als HEOS-Mehrraum-Audiosystem genutzt werden. Stellen Sie den HEOS Drive an einem geeigneten Ort in der Nähe der Lautsprecherkabel auf.

0 Der HEOS Drive ist nicht wasserdicht. Stellen Sie das Gerät nicht in der Nähe von Wasserquellen auf, und setzen Sie es nicht Regen oder Schnee aus.

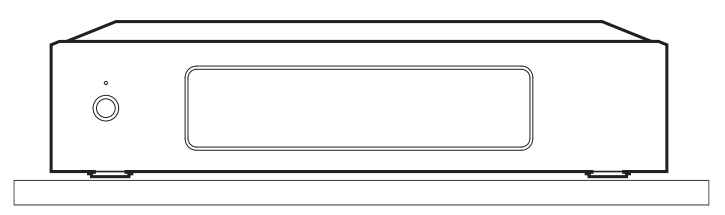

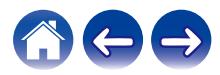

### <span id="page-11-0"></span>**■ Anbringen der Rackmontagehalterungen**

Bringen Sie die im Lieferumfang enthaltenen Montagehalterungen seitlich am HEOS Drive an, wenn Sie den HEOS Drive in einem Standard-EIA-Rack montieren möchten.

- **1 Entfernen Sie die zwei Schrauben auf beiden Seiten des HEOS Drive.**
- **2 Richten Sie die Halterungen mit den Schraubenlöchern aus, drehen Sie die Schrauben wieder ein und stellen Sie sicher, dass sie korrekt festgezogen sind.**

### ■ Montieren in einem Rack

- 0 Die seitlichen Bereiche des Geräts müssen frei bleiben. Denken Sie daran, dass die Seitenflächen des HEOS Drive Wärme abstrahlen.
- 0 Bereiten Sie die Installationsumgebung sorgfältig vor. Stellen Sie beispielsweise sicher, dass der HEOS Drive keiner Wärmeabstrahlung anderer Geräte ausgesetzt ist. Verwenden Sie ggf. eine Zwangsbelüftung. Die Umgebungsbedingungen müssen den unter ["Technische Daten" \(](#page-64-0)@F S. 65) beschriebenen technischen Daten entsprechen.
- 0 Entfernen Sie die Rackmontagehalterungen, wenn die Einheit nicht in einem Rack montiert werden soll.

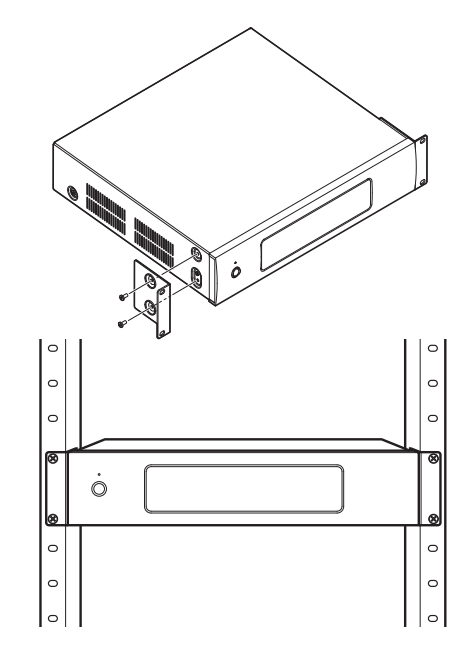

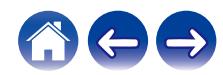

<span id="page-12-0"></span>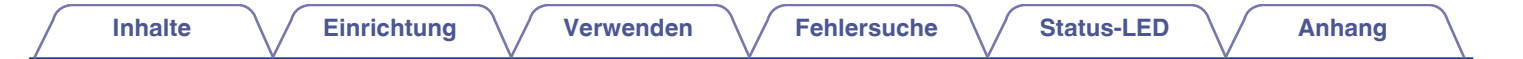

### **Zonenanschluss**

Sie können dieselbe Quelle in allen vier HEOS Drive-Zonen wiedergeben, falls gewünscht. Die Wiedergabe verschiedener Quellen in verschiedenen Zonen ist ebenfalls möglich.

Die Verbindung und Funktion auf Seite 14 bis 18 bezieht sich auf ZONE1. Für ZONE2, ZONE3 und ZONE4 gilt dieselbe Vorgehensweise wie für ZONE1.

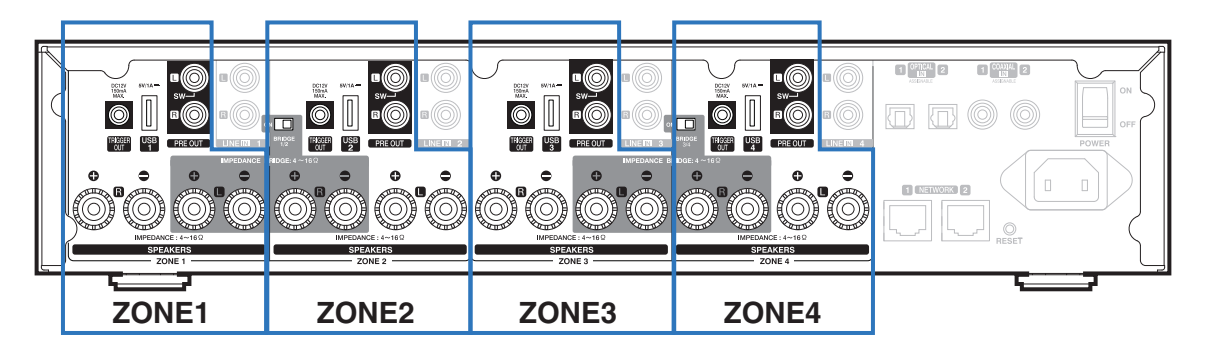

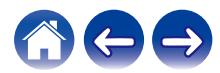

### <span id="page-13-0"></span>**Anschließen der Lautsprecher (4 Stereozonen)**

### **Anschließen der Lautsprecher**

Überprüfen Sie sorgfältig die linken (L) und rechten (R) Kanäle und die Plus- (+, rot) und Minuspolaritäten (–, schwarz) an den Lautsprechern, die an dieses Gerät angeschlossen werden sollen, und stellen Sie sicher, dass Sie die Kanäle und Polaritäten richtig anschließen.

**1 Lösen Sie auf einer Länge von ca. 10 mm von der Spitze des Lautsprecherkabels die Ummantelung ab, verdrehen Sie dann den Kerndraht fest, oder bringen Sie einen Abschlusswiderstand an.**

#### **2 Drehen Sie den Lautsprecheranschluss gegen den Uhrzeigersinn, um ihn zu lösen.**

#### **HINWEIS**

- 0 Schalten Sie vor dem Anschließen der Lautsprecher den Netzschalter auf der Rückseite aus. Schalten Sie außerdem angeschlossene, aktive Subwoofer aus.
- 0 Schließen Sie die Lautsprecher so an, dass die Kerndrähte der Lautsprecherkabel nicht aus dem Lautsprecheranschluss herausragen. Die Schutzschaltung kann aktiviert werden, wenn die Kerndrähte die Rückseite des Geräts berühren oder wenn sich die Plus- und die Minusseite berühren.
- 0 Berühren Sie die Lautsprecheranschlüsse niemals, solange das Netzkabel angeschlossen und der Netzschalter auf der Rückseite eingeschaltet ist. Andernfalls können Sie einen elektrischen Schlag erleiden.
- 0 Benutzen Sie Lautsprecher mit einer Impedanz von 4 16 Ω/Ohm. Die Schutzschaltung kann aktiviert werden, wenn Lautsprecher mit einer anderen als der angegebenen Impedanz benutzt werden.
- 0 Je nachdem, welche Lautsprecher angeschlossen sind, wird möglicherweise die Schutzschaltung aktiviert und das Gerät schaltet sich aus, wenn Musik in hoher Lautstärke abgespielt wird (die Netzanzeige blinkt rot). Falls diese Situation eintritt, konfigurieren Sie die Einstellung der "Lautstärkeobergrenze". (@F [S. 43\)](#page-42-0)

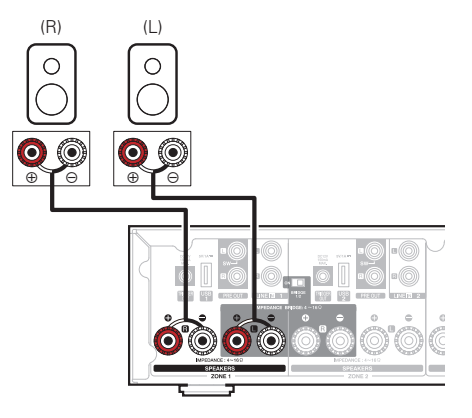

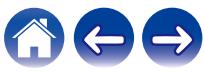

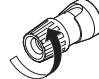

**3 Fügen Sie den Kerndraht des Lautsprecherkabels in den Schlitz am Lautsprecheranschluss ein.**

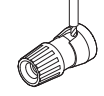

**4 Drehen Sie den Lautsprecheranschluss im Uhrzeigersinn, um ihn festzuziehen.**

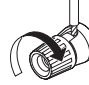

#### <span id="page-14-0"></span>■ Anschließen der Lautsprecher (zwei **überbrückte Zonen)**

Durch einen Anschluss mit einer Brückenschaltung können Sie das Leistungsspektrum erhöhen.

- **1 Schalten Sie den Netzschalter auf der Rückseite aus.**
- **2 Schließen Sie Lautsprecher an die grauen Lautsprecheranschlüsse zwischen Zonen 1 und 2 ODER Zonen 3 und 4 an.**
- **3 Stellen Sie den Brückenschalter auf Position "ON".**

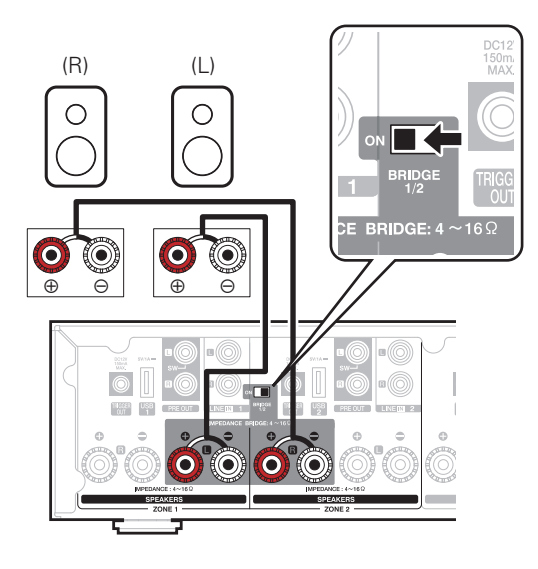

#### **HINWEIS**

- 0 Schalten Sie vor dem Anschließen der Lautsprecher den Netzschalter auf der Rückseite aus. Schalten Sie auch den Subwoofer aus.
- 0 Schließen Sie die Lautsprecher so an, dass die Kerndrähte der Lautsprecherkabel nicht aus dem Lautsprecheranschluss herausragen. Die Schutzschaltung kann aktiviert werden, wenn die Kerndrähte die Rückseite des Geräts berühren oder wenn sich die Plus- und die Minusseite berühren.
- 0 Berühren Sie die Lautsprecheranschlüsse niemals, solange das Netzkabel angeschlossen und der Netzschalter auf der Rückseite eingeschaltet ist. Andernfalls können Sie einen elektrischen Schlag erleiden.
- $\bullet$  Benutzen Sie Lautsprecher mit einer Impedanz von 4 16 Ω/Ohm. Die Schutzschaltung kann aktiviert werden, wenn Lautsprecher mit einer anderen als der angegebenen Impedanz benutzt werden.
- 0 Im BRIDGE-Modus wird ein Kanal über eine ZONE ausgegeben. Bei dem hier gezeigten Beispiel wird kein Signal von Lautsprecher rechter Kanal (Rch) der ZONE1 und linker Kanal (Lch) der ZONE2 ausgegeben.
- 0 Wenn die Zonen 1 und 2 über eine Brückenschaltung angeschlossen sind, fungieren sie als Zone 1, während die über eine Brückenschaltung angeschlossenen Zonen 3 und 4 als Zone 3 betrieben werden.
- 0 Bei Verwendung einer Brückenschaltung werden die Zone 2/Zone 4 in der "Raumansicht" nicht angezeigt. Sie finden Informationen zur Anzeige als Vorverstärkerausgang im Abschnitt ["Einstellen des](#page-42-0) [Vorverstärkerausgangs" \(](#page-42-0)12F S. 43).

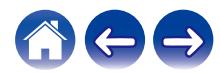

<span id="page-15-0"></span>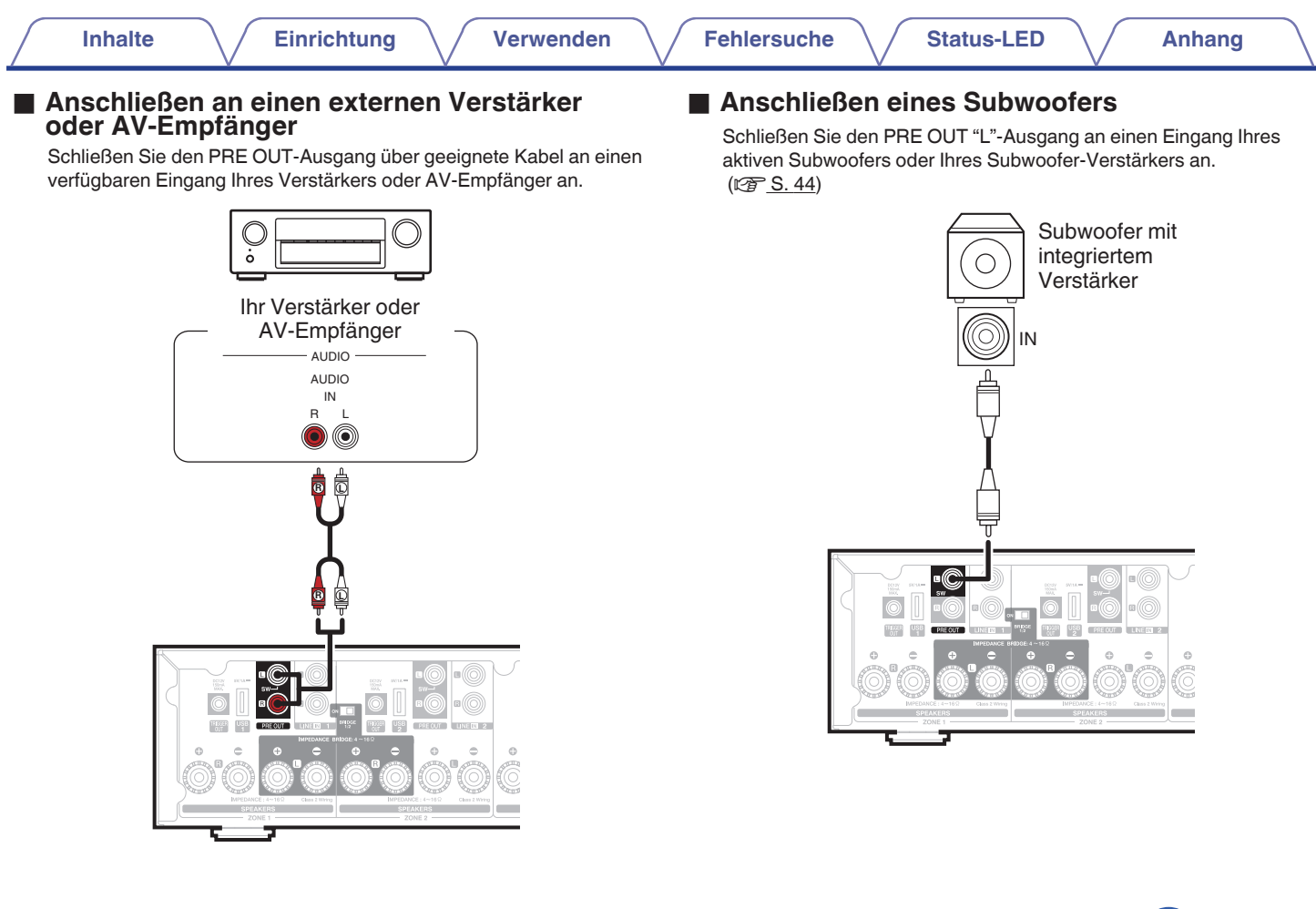

<span id="page-16-0"></span>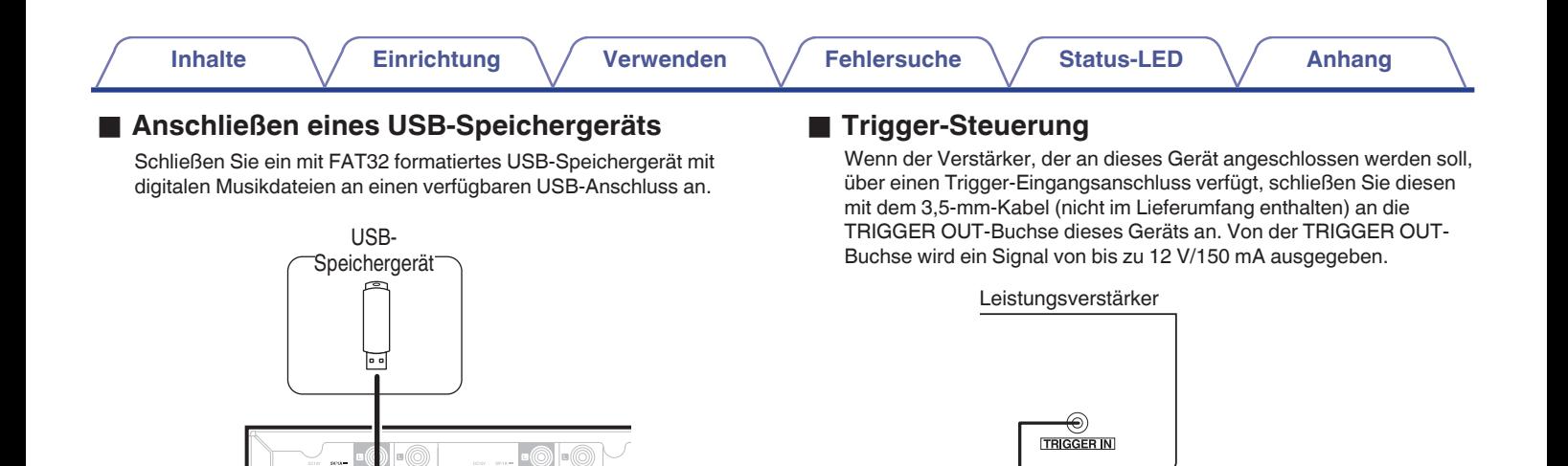

# **HINWEIS**

- 0 Verbinden Sie die TRIGGER OUT-Buchsen mit einem monauralen Cinch-Kabel. Verwenden Sie kein Stereo-Cinch-Kabel.
- Zur Verwendung der Trigger-Steuerung müssen die Trigger-Einstellungen festgelegt werden. ( $\sqrt{\mathscr{L}}$  [S. 49\)](#page-48-0)

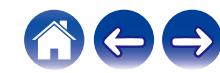

### <span id="page-17-0"></span>**Anschließen externer Geräte (zuweisbar)**

### ■ Anschließen eines Audio-Wiedergabegeräts

Schließen Sie den LINE IN-, COAXIAL IN- oder OPTICAL IN-Eingang über geeignete Kabel an ein Gerät für die Audiowiedergabe (CD-Player, tragbarer Audio-Player etc.) an.

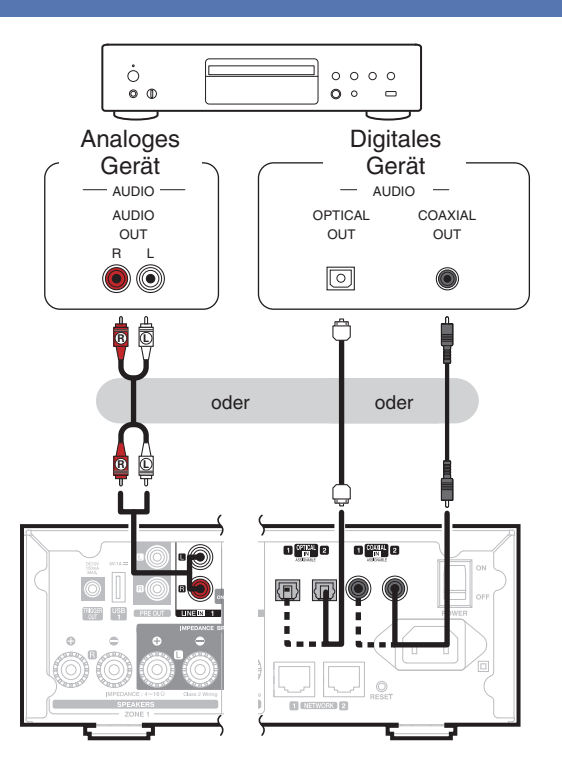

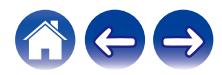

<span id="page-18-0"></span>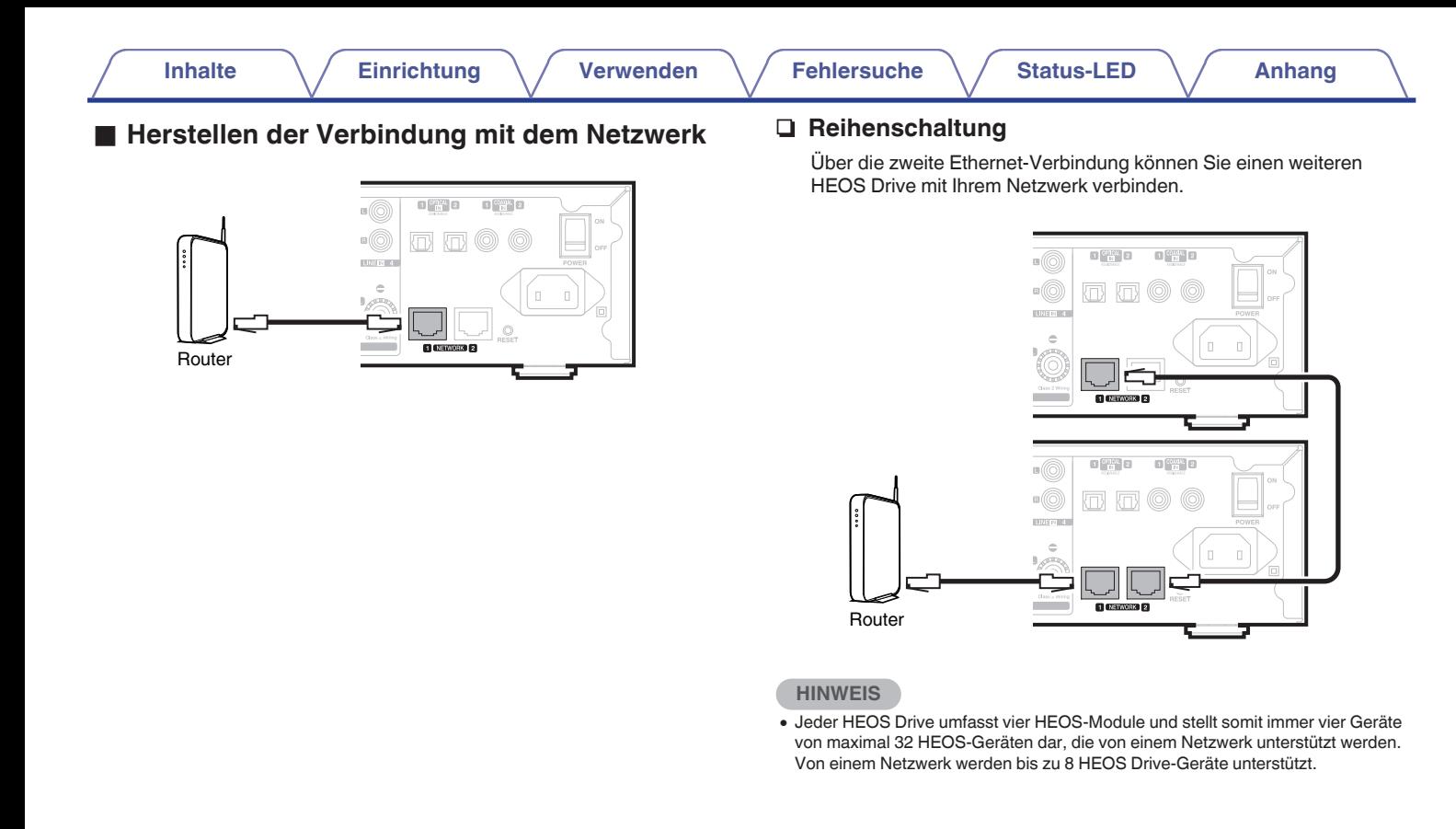

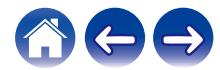

<span id="page-19-0"></span>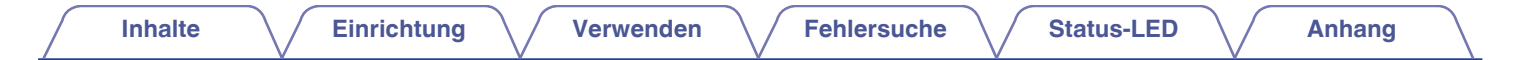

# **Stromversorgung Ihres HEOS Drive**

Schließen Sie das für Ihre Region vorgesehene Netzkabel an die Rückseite des HEOS Drive und an eine Wandsteckdose an und stellen Sie den Netzschalter auf der Rückseite auf ON.

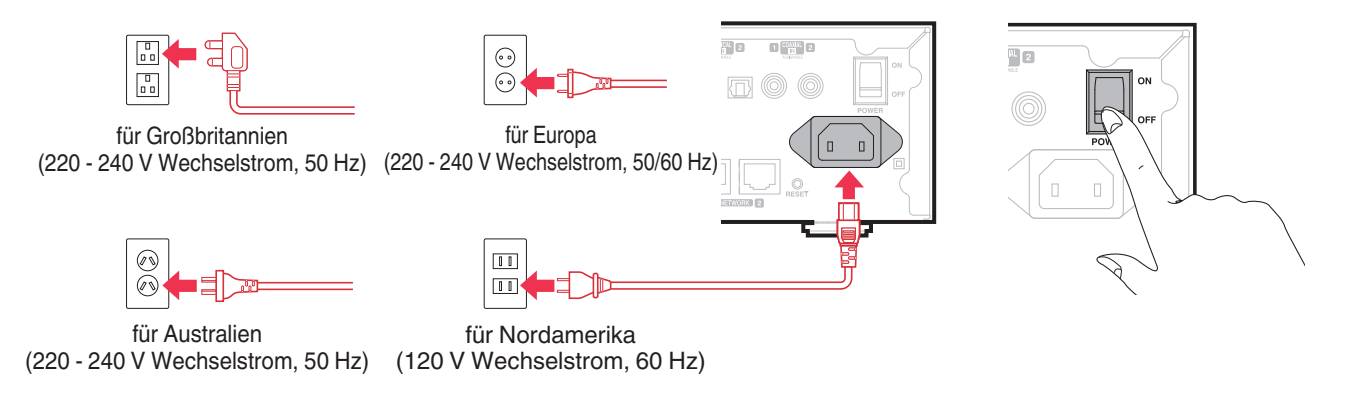

# **So erhalten Sie die HEOS-App**

Die HEOS-App ist das Herzstück des HEOS-Erlebnisses. Mit Ihrem mobilen Gerät und der HEOS App können Sie Ihr HEOS-System von überall in Ihrem Zuhause in Ihrer Handfläche einstellen, browsen, erkunden und steuern.

Laden Sie sich die HEOS-App für iOS oder Android im App Store®, im Google Play™ Store oder in Amazon herunter, indem Sie dort nach "HEOS" suchen.

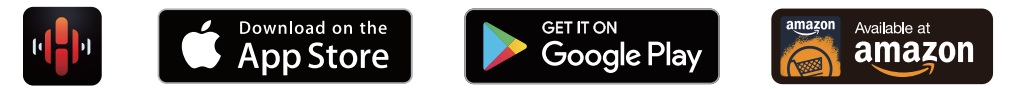

Änderung der technischen Angaben und des Designs zum Zwecke der Verbesserung ohne Ankündigung vorbehalten.

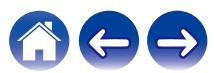

# <span id="page-20-0"></span>**Hinzufügen weiterer HEOS-Geräte**

Das HEOS-Soundsystem für mehrere Räume ist ein echtes Mehrraum-Audiosystem, das automatisch die Audiowiedergabe zwischen mehreren HEOS-Geräten synchronisiert, sodass der Klang in unterschiedlichen Räumen perfekt synchron und in hervorragender Qualität wiedergegeben wird! Sie können Ihrem HEOS-System ganz einfach bis zu 32 Geräte hinzufügen.

#### **HINWEIS**

0 Jeder HEOS Drive umfasst vier HEOS-Module und stellt somit immer vier Geräte von maximal 32 HEOS-Geräten dar, die von einem Netzwerk unterstützt werden. Von einem Netzwerk werden bis zu 8 HEOS Drive-Geräte unterstützt.

# **Hinzufügen kabelgebundener HEOS-Geräte**

Schließen Sie die HEOS-Geräte mithilfe eines Ethernet-Kabels an Ihr Heim-Netzwerk an. Die HEOS-Geräte werden daraufhin in der HEOS-App im Bildschirm "Räume" als neuer Raum angezeigt.

Sie können den HEOS-Geräten auf Wunsch einen Namen zuweisen, um den Raum anzugeben, in dem Sie sie aufgestellt haben.

### $\overline{\rightarrow}$

- 0 Verwenden Sie nur im Fachhandel erhältliche geschirmte STP- oder ScTP LAN-Kabel (CAT-5 oder höher empfohlen).
- 0 Der Netzwerkstecker darf nicht direkt mit dem LAN-/Ethernet-Anschluss des Computers verbunden werden.

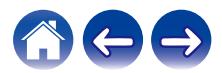

<span id="page-21-0"></span>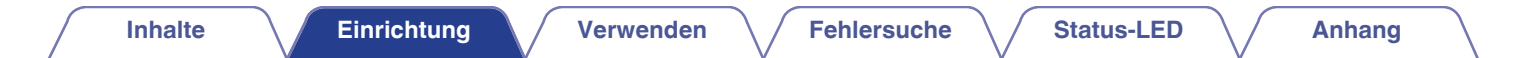

### **Hinzufügen kabelloser HEOS-Geräte**

Sie können Ihrem HEOS-System weitere drahtlose HEOS-Geräte hinzufügen, indem Sie im Einstellungsmenü der HEOS-App "Gerät hinzufügen" auswählen und den Anleitungen folgen:

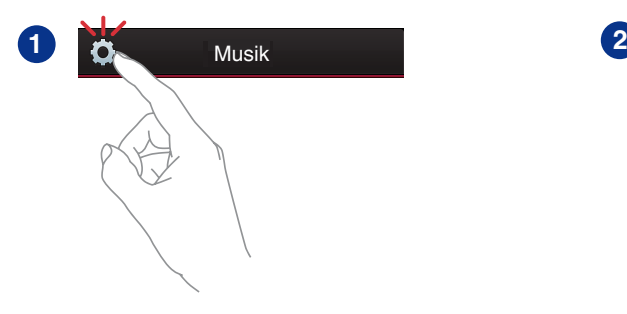

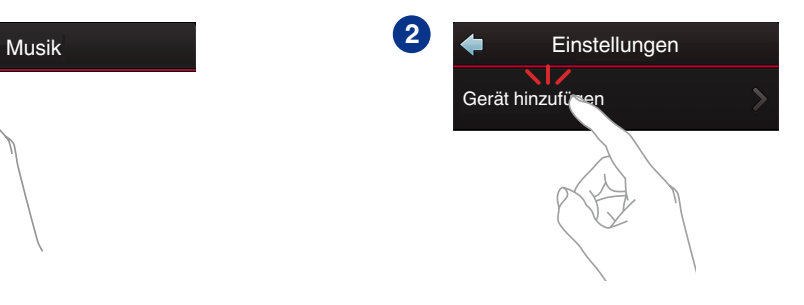

#### **HINWEIS**

0 HEOS Drive kann nicht mit einem drahtlosen Netzwerk verbunden werden.

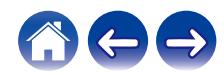

# <span id="page-22-0"></span>**Verwendung Ihres HEOS DRIVE**

Nachdem Sie Ihren HEOS Drive dem Netzwerk hinzugefügt und die HEOS-App auf dem mobilen Gerät installiert haben, können Sie ganz einfach mit der Wiedergabe Ihrer Musik beginnen. Sie können in jedem Raum andere Musik wiedergeben oder dieselbe Musik in perfekter Synchronisation in allen Räumen hören. Ganz wie Sie wollen!

### **Auswählen eines Raums**

Wenn Sie mehrere HEOS Drive besitzen, müssen Sie dem HEOS-System mitteilen, welches Gerät Sie steuern möchten:

- **1 Tippen Sie auf die Registerkarte "Räume".**
- **2 Wählen Sie den Raum aus, den Sie steuern möchten.**
- **3 Tippen Sie auf die Registerkarte "Musik", um eine Musikquelle auszuwählen oder auf die Registerkarte "Aktuelle Wiedergabe", um festzulegen, was in dem ausgewählten Raum gespielt werden soll.**

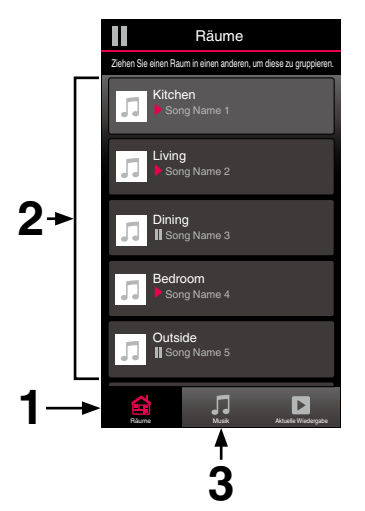

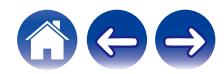

# <span id="page-23-0"></span>**Wiedergeben von Radio**

Das HEOS-System ermöglicht über den Radiodienst Tuneln den Zugriff auf über 100.000 kostenlose Internetradio-Streams von überall auf der Welt. Tippen Sie im Hauptmenü "Musik" einfach auf das Tuneln-Logo, und durchsuchen Sie die nach praktischen Kategorien organisierten 100.000 Sender, bis Sie einen Ihrer Stimmung entsprechenden Sender gefunden haben.

#### **HINWEIS**

Wenn Sie ein Tuneln-Konto besitzen, können Sie sich unter "Einstellungen -Musikquellen - TuneIn" anmelden und auf alle TuneIn-Sender unter "Meine Favoriten" zugreifen.

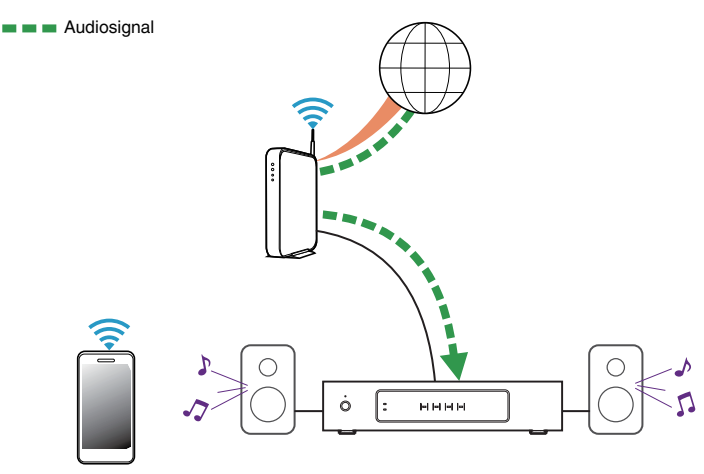

**Wiedergeben von auf ihrem mobilen Gerät gespeicherter Musik**

- **1 Tippen Sie auf die Registerkarte "Musik".**
- **2 Wählen Sie "Dieses Telefon/iPhone/iPod/iPad" aus.**
- **3 Navigieren Sie zu der lokal auf Ihrem Telefon gespeicherten Musik, und wählen Sie einen Titel aus.**

Audiosignal

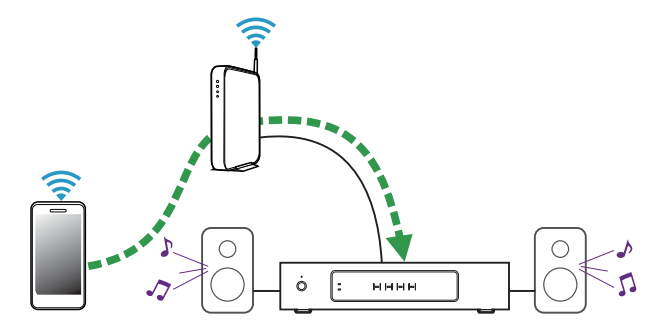

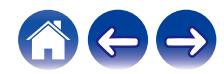

<span id="page-24-0"></span>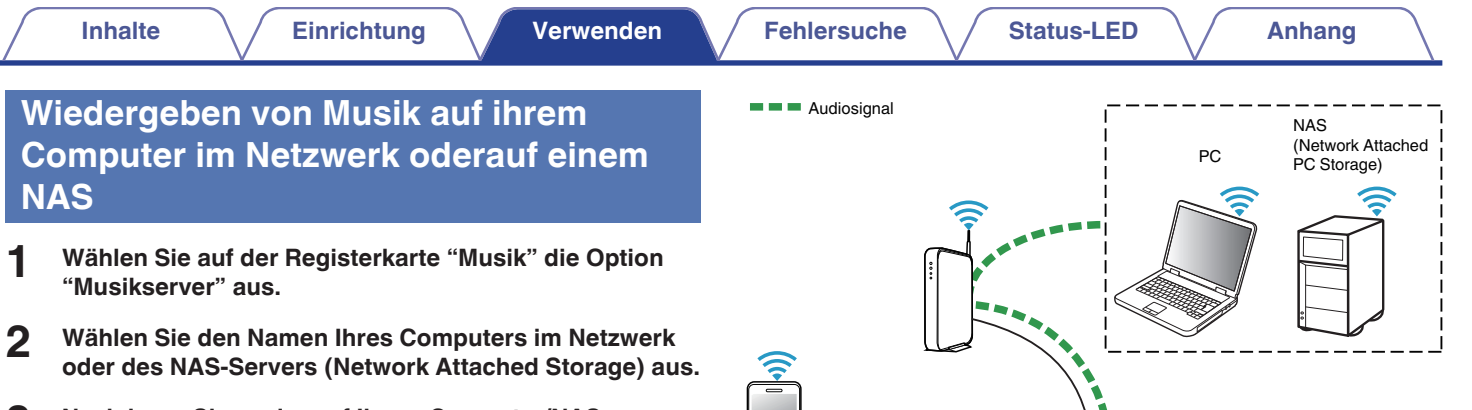

нные

ò

**3 Navigieren Sie zu der auf Ihrem Computer/NAS gespeicherten Musik, und wählen Sie einen Titel aus.**

 $\blacksquare$ **Audiosignal** 

### <span id="page-25-0"></span>**Musikwiedergabe über ein externes Audiogerät**

- **1 Schließen Sie ein externes Audiogerät an den digitalen optischen, koaxialen oder analogen RCA-Stereo-Eingang auf der Rückseite des HEOS Drive an.**
- **2 Wählen Sie auf der Registerkarte Musik die Option "Eingänge" aus.**
- **3 Wählen Sie den Namen des HEOS Drive sowie den Eingang aus, an den Sie das Audiogerät in Schritt 1 angeschlossen haben.**
- **4 Starten Sie die Wiedergabe auf dem Audiogerät.**

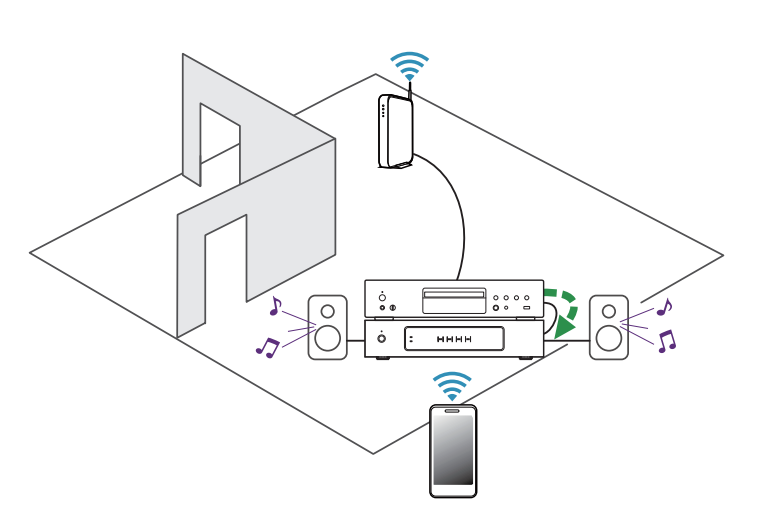

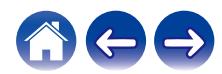

#### **[Inhalte](#page-1-0)**  $\setminus$  [Einrichtung](#page-20-0)  $\setminus$  [Verwenden](#page-22-0)  $\setminus$  [Fehlersuche](#page-52-0)  $\setminus$  [Status-LED](#page-56-0)  $\setminus$  [Anhang](#page-63-0)

# <span id="page-26-0"></span>**Streaming eines externen Audiogeräts auf ein beliebiges HEOS-Gerät**

Der Ton des Audiogeräts kann direkt über das ausgewählte Gerät wiedergeben oder digitalisiert über das Netzwerk an andere HEOS-Geräte gesendet werden.

- **1 Schließen Sie ein externes Audiogerät an den digitalen optischen, koaxialen oder analogen RCA-Stereo-Eingang auf der Rückseite des HEOS Drive an.**
- **2 Wählen Sie auf der Registerkarte Musik die Option "Eingänge" aus.**
- **3 Wählen Sie den Namen des HEOS Drive sowie den Eingang aus, an den Sie das Audiogerät in Schritt 1 angeschlossen haben.**
- **4 Starten Sie die Wiedergabe auf dem Audiogerät.**

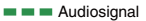

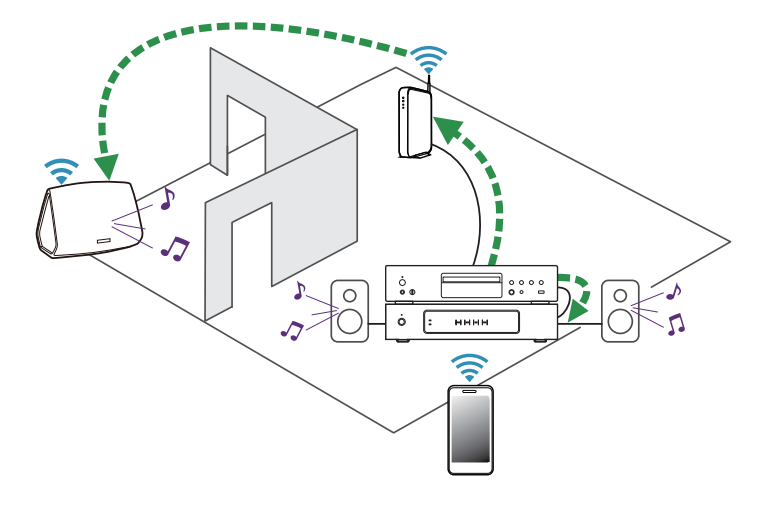

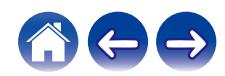

# <span id="page-27-0"></span>**Wiedergeben von Musik von einem USB-Speichergerät**

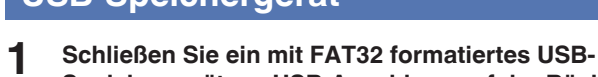

- **Speichergerät am USB-Anschluss auf der Rückseite des HEOS Drive an.**
- **2 Wählen Sie auf der Registerkarte "Musik" die Option "USB-Musik" aus.**
- **3 Wählen Sie den Namen des HEOS Drive sowie den Eingang aus, an den Sie das Audiogerät in Schritt 1 angeschlossen haben.**
- **4 Navigieren Sie zu der auf Ihrem USB-Speichergerät gespeicherten Musik, und wählen Sie einen Titel aus.**

#### **HINWEIS**

- 0 Wenn auf dem USB-Speichergerät eine große Anzahl Dateien gespeichert ist, kann es einige Minuten dauern, bis der Name Ihres HEOS Drive in der Liste "USB-Musik" angezeigt wird.
- 0 Es ist nicht möglich, einen Computer mit einem USB-Kabel über den USB-Anschluss dieses Geräts anzuschließen und zu benutzen.

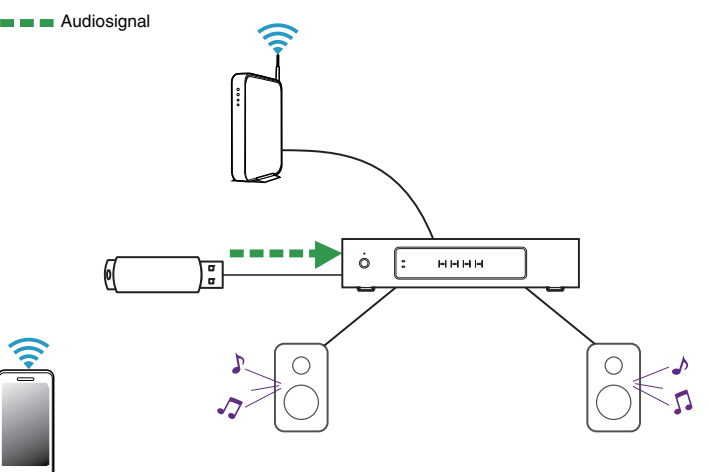

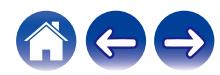

# <span id="page-28-0"></span>**HEOS-Konto**

### o **Was ist ein HEOS-Konto?**

Das HEOS-Konto ist das Hauptkonto oder der "Schlüsselbund" für die Verwaltung aller Ihrer HEOS-Musikdienste mit einem einzigen Benutzernamen und Kennwort.

### o **Warum brauche ich ein HEOS-Konto?**

Mit dem HEOS-Konto brauchen Sie die Anmeldeinformationen für Ihre Musikdienste nur einmal einzugeben. Auf diese Weise können Sie mehrere Steuerungs-Apps auf unterschiedlichen Geräten schnell und einfach verwenden. Sie melden sich einfach auf einem beliebigen Gerät bei Ihrem HEOS-Konto an und haben Zugriff auf alle zugehörigen Musikdienste, Wiedergabeverläufe und benutzerdefinierten Wiedergabelisten, selbst, wenn Sie sich bei einem Freund befinden und Musik über dessen HEOS-System wiedergeben.

### o **Eröffnen eines HEOS-Kontos**

Wenn Sie erstmals versuchen, über das Hauptmenü "Musik" der HEOS-App auf einen Musikdienst zuzugreifen, werden Sie aufgefordert, ein HEOS-Konto zu eröffnen.

# o **Ändern ihres HEOS-Kontos**

- **1 Tippen Sie auf die Registerkarte "Musik".**
- **2 Tippen Sie auf das Einstellungssymbol** a in der linken **oberen Ecke des Bildschirms.**
- **3 Wählen Sie "HEOS Konto" aus.**
- **4 Ändern Sie Ihre Position, ändern Sie Ihr Kennwort, löschen Sie Ihr Konto oder melden Sie sich von Ihrem Konto ab.**

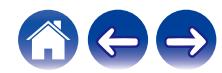

# <span id="page-29-0"></span>**Wiedergeben von Streaming-Musikdiensten**

Ein Musikdienst ist ein Unternehmen, das über kostenlose oder bezahlte Abonnements online Zugriff auf riesige Musiksammlungen gewährt. In Abhängigkeit von Ihrem Heimatland stehen mehrere Optionen zur Auswahl. Weitere Informationen dazu, welche Dienste in Ihrem Land zur Verfügung stehen, finden Sie unter http://www.HEOSbyDenon.com

### o **Hinzufügen eines Musikdiensts**

Nachdem Sie ein HEOS-Konto eingerichtet haben, können Sie Ihrem HEOS-System unterstützte Musikdienste hinzufügen, indem Sie auf der Registerkarte "Musik" auf das Logo des Musikdiensts tippen.

Folgen Sie den Anweisungen auf dem Bildschirm, um dem ausgewählten Musikdienst Ihren Benutzernamen und Ihr Kennwort hinzuzufügen. Sie brauchen Ihre Kontoinformationen nur einmal einzugeben, da das HEOS-Konto Ihre Anmeldeinformationen sicher speichert, sodass Sie diese nicht jedes Mal einzugeben brauchen, wenn Sie Musik von diesem Dienst wiedergeben möchten. Unter Einstellungen - Musikquellen - Online-Musik sind möglicherweise weitere Musikdienste verfügbar.

### o **Ändern der Einstellungen eines Musikdiensts**

- **1 Tippen Sie auf die Registerkarte "Musik".**
- **2 Tippen Sie auf das Einstellungssymbol** a in der linken **oberen Ecke des Bildschirms.**
- **3 Wählen Sie "Musikquellen" aus.**
- **4 Wählen Sie "Online-Musik" aus.**
- **5 Wählen Sie den Namen des Online-Musikdienstes aus, den Sie bearbeiten möchten.**
- **6 Melden Sie sich ab und wieder an, um Ihren Benutzernamen und Ihr Kennwort mit Ihrem HEOS-Konto zu verknüpfen.**
- **7 Wählen Sie "Fürs erste ausblenden" aus, damit das Logo des Dienstes nicht im Hauptmenü "Musik" angezeigt wird.**

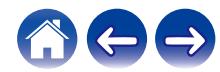

# <span id="page-30-0"></span>**Verwalten der Eingänge**

Wenn Sie externe Audioquellenkomponenten an einen der Eingänge Ihrer HEOS-Geräte angeschlossen haben, können Sie die Standardnamen der Eingänge umbenennen, um die tatsächliche Quelle näher zu beschreiben oder nicht verwendete Eingänge auszublenden.

- **1 Tippen Sie zum Aufrufen des Einstellungsmenüs auf das Einstellungssymbol @ in der oberen linken Ecke des Hauptmenüs "Musik".**
- **2 Wählen Sie "Musikquellen" aus.**
- **3 Wählen Sie "Eingänge" aus.**
- **4 Wählen Sie die HEOS-Geräte aus, an die Sie Ihr externes Audioquellengerät anschließen.**

### o **Ändern des namens von eingängen**

- **1 Wählen Sie den Namen des Eingangs aus, den Sie bearbeiten möchten.**
- **2 Wählen Sie "Name" aus.**
- **3 Wählen Sie einen Namen aus bzw. geben Sie einen neuen Namen ein, um die angeschlossene Quelle zu beschreiben.**
- **4 Wählen Sie zum Speichern Ihrer Änderungen die Speicherschaltfläche aus.**

### **Ausblenden eines Eingangs**

- **1 Wählen Sie den Namen des Eingangs aus, den Sie bearbeiten möchten.**
- **2 Stellen Sie "Eingänge verbergen" auf EIN, um zu verhindern, dass dieser Eingang auf der Kachel für Eingänge im Hauptmenü "Musik" angezeigt wird.**

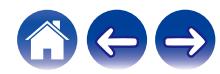

# <span id="page-31-0"></span>**Verwalten ihres Telefons**

Sie können Ihr Smartphone oder Tablet ausblenden, wenn es nicht im Menü "Musikquellen" aufgelistet werden muss.

- **1 Tippen Sie zum Aufrufen des Einstellungsmenüs auf das Einstellungssymbol © in der oberen linken Ecke des Hauptmenüs "Musik".**
- **2 Wählen Sie "Musikquellen" aus.**
- **3 Wählen Sie "Dieses Telefon/iPhone/iPod/iPad" aus.**
- **4 Stellen Sie "Dieses Telefon/iPhone/iPod/iPad" auf AUS, damit das Logo des Dienstes nicht im Hauptmenü "Musik" angezeigt wird.**

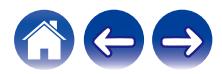

## <span id="page-32-0"></span>**Wiedergeben derselben Musik in mehreren Räumen**

Das HEOS-System ist ein echtes Mehrraum-Audiosystem, das automatisch die Audiowiedergabe zwischen mehreren Geräten synchronisiert, sodass der Klang in unterschiedlichen Räumen perfekt synchron und in hervorragender Qualität wiedergegeben wird! Sie können Ihrem HEOS-System ganz einfach bis zu 32 Geräte hinzufügen.

Sie können bis zu 16 einzelne HEOS-Geräte zu einer Gruppe aus HEOS-Geräten zusammenfügen, die wie ein einziges HEOS-Gerät funktioniert.

### **Gruppieren von Räumen**

- **1 Tippen Sie auf die Registerkarte "Räume".**
- **2 Halten Sie den Finger auf einem Raum gedrückt, in dem keine Musik wiedergegeben wird.**
- **3 Ziehen Sie ihn zu dem Raum, in dem Musik wiedergegeben wird (gekennzeichnet durch eine rote Umrandung), und heben Sie den Finger.**

Die beiden Räume werden zu einer einzelnen Gerätegruppe zusammengeführt, und in beiden Räumen wird die gleiche Musik in perfekter Synchronisation wiedergegeben.

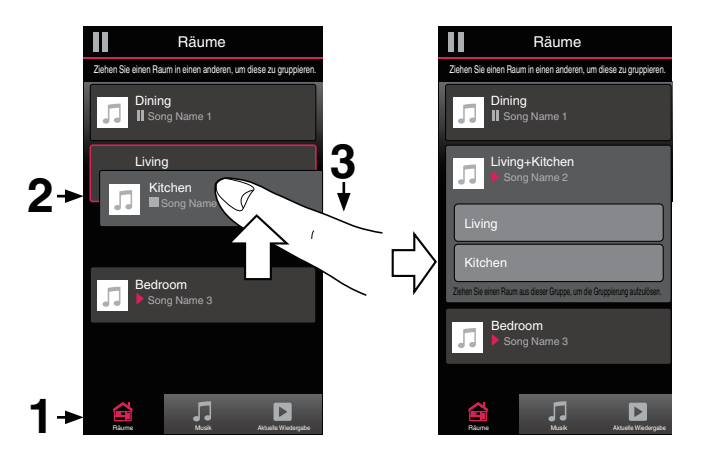

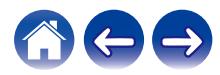

#### **[Inhalte](#page-1-0)**  $\setminus$  [Einrichtung](#page-20-0)  $\setminus$  [Verwenden](#page-22-0)  $\setminus$  [Fehlersuche](#page-52-0)  $\setminus$  [Status-LED](#page-56-0)  $\setminus$  [Anhang](#page-63-0)

### <span id="page-33-0"></span> $\blacksquare$  **Aufheben der Gruppierung von Räumen**

- **1 Tippen Sie auf die Registerkarte "Räume".**
- **2 Halten Sie den Finger auf einem Raum gedrückt, den Sie aus der Gruppe entfernen möchten.**

#### **HINWEIS**

0 Sie können nicht den ersten Raum entfernen, in dem die Musik vor der Gruppierung wiedergegeben wurde.

### **3 Ziehen Sie den Raum aus der Gruppe, und heben Sie den Finger.**

Die Musikwiedergabe in dem Raum, den Sie aus der Gruppe gezogen haben, wird beendet, jedoch in allen anderen Räumen fortgesetzt.

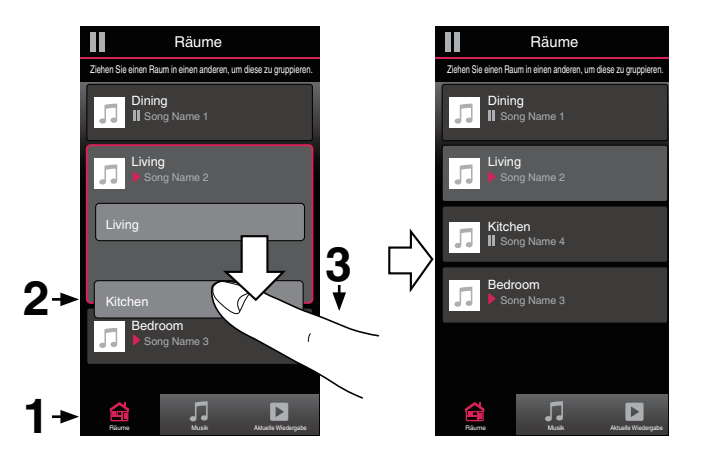

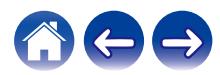

### <span id="page-34-0"></span>**Gruppieren aller Räume (Partymodus)**

Im Party-Modus können Sie durch eine "Zangen"-Geste bequem bis zu 16 Räume gruppieren.

- **1 Tippen Sie auf die Registerkarte "Räume".**
- **2 Setzen Sie zwei Finger über der Liste der Räume auf den Bildschirm.**
- **3 Ziehen Sie die Finger schnell zusammen, und lassen Sie los.**

Alle Räume werden zusammengeführt und geben die gleiche Musik in perfekter Synchronisation wieder.

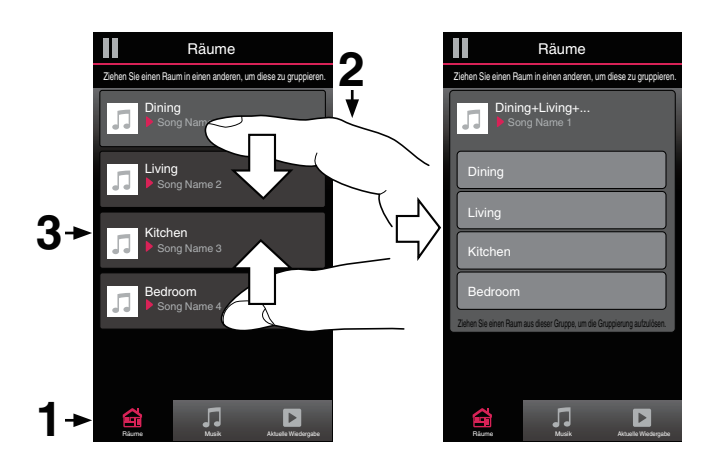

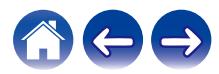

### <span id="page-35-0"></span>o **Aufheben der Gruppierung aller Räume**

Durch die Geste des Spreizens von zwei Fingern können Sie ganz einfach die Gruppierung für alle Räume aufheben und den Partymodus beenden.

- **1 Tippen Sie auf die Registerkarte "Räume".**
- **2 Setzen Sie zwei Finger dicht nebeneinander über der Liste der Räume auf den Bildschirm.**
- **3 Spreizen Sie schnell die beiden Finger, und lassen Sie los.**

Für alle Räume wird die Gruppierung aufgehoben, und die Musikwiedergabe wird in allen Räumen beendet (mit Ausnahme des ursprünglichen "Hauptraums", in dem die Musik vor der Gruppierung der Räume wiedergegeben wurde).

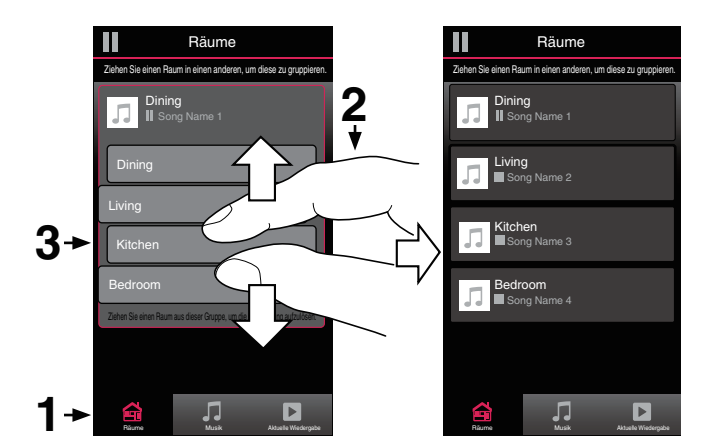

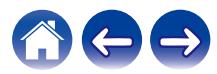

#### **[Inhalte](#page-1-0)**  $\setminus$  [Einrichtung](#page-20-0)  $\setminus$  [Verwenden](#page-22-0)  $\setminus$  [Fehlersuche](#page-52-0)  $\setminus$  [Status-LED](#page-56-0)  $\setminus$  [Anhang](#page-63-0)

# <span id="page-36-0"></span>**Verwenden der Wiedergabewarteschlange**

HEOS verwendet eine Wiedergabewarteschlange, in die die Musik eingefügt wird, die Sie wiedergeben möchten. Musik kann aus allen lokalen oder Online-Musikquellen ausgewählt werden (mit Ausnahme von vorprogrammierten Streams vom Typ "Radio" oder "Sender"). Diese Funktion besitzt Ähnlichkeiten mit einer Jukebox. Sie wählen etwas für die Wiedergabe aus (einen Titel, ein Album, eine Wiedergabeliste oder selbst Ihre gesamte Musiksammlung) und fügen dies der "Warteschlange" hinzu. Wenn Sie etwas für die Wiedergabe auswählen, werden Sie gefragt, wie Ihre Musik in die Warteschlange gestellt werden soll.

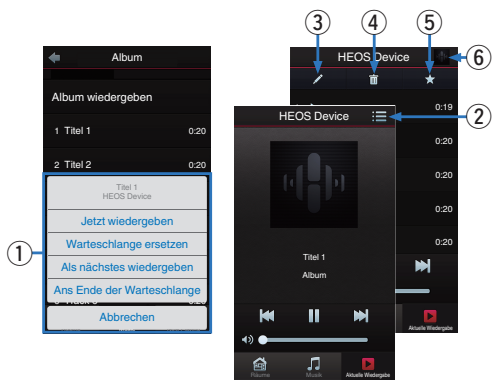

#### A **Warteschlangenmenü**

Wenn Sie etwas für die Wiedergabe auswählen, werden Sie gefragt, wie Ihre Musik in die Warteschlange gestellt werden soll.

- B **Warteschlangensymbol**
- **Stiftsymbol**
- D **Löschsymbol**
- **B** Speichersymbol
- **Coverbild oder HEOS-Symbol**

Sie können zur Bildschirmanzeige "Aktuelle Wiedergabe" zurückkehren, indem Sie auf das Coverbild oder auf das HEOS-Symbol tippen.

### $\blacksquare$  **Jetzt wiedergeben**

Fügt das Element nach dem gerade wiedergegebenen Titel in die Warteschlange ein und gibt es sofort wieder.

### o **Warteschlange ersetzen**

Löscht die Warteschlange und gibt das ausgewählte Element sofort wieder.

### o **Als nächstes wiedergeben**

Fügt das Element hinter dem aktuellen Titel in die Warteschlange ein und gibt es nach dem Ende des aktuellen Titels wieder.

### **Ans Ende der Warteschlange**

Fügt das Element am Ende der Warteschlange ein.

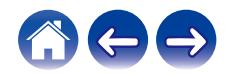

# <span id="page-37-0"></span>**Neuanordnen der Wiedergabewarteschlange**

Nachdem Sie Titel in die Warteschlange eingefügt haben, können Sie diese neu anordnen oder einzelne Titel löschen.

- **1 Tippen Sie auf die Registerkarte "Aktuelle Wiedergabe".**
- **2 Tippen Sie in der rechten oberen Ecke des Bildschirms auf das Warteschlangensymbol** d**.**
- **3 Tippen Sie auf das Stiftsymbol e**, um den **Bearbeitungsmodus aufzurufen.**
- **4 Ändern Sie die Reihenfolge in der Warteschlange, indem Sie das Listensymbol <b>E** rechts neben jeder **Titelzeile nach oben oder unten ziehen.**

# **Löschen von Titeln aus der Wiedergabewarteschlange**

Sie können Titel der Reihe nach aus der Wiedergabewarteschlange löschen:

- **1 Tippen Sie auf die Registerkarte "Aktuelle Wiedergabe".**
- **2 Tippen Sie in der rechten oberen Ecke des Bildschirms auf das Warteschlangensymbol** d**.**
- **3 Tippen Sie auf das Stiftsymbol**  $\mathbb{Z}$ **, um den Bearbeitungsmodus aufzurufen.**
- **4 Tippen Sie auf die Titel, die Sie löschen möchten.**
- **5** Tippen Sie auf das Löschsymbol **a**, um alle **ausgewählten Titel aus der Wiedergabewarteschlange zu löschen.**

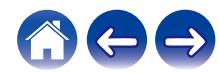

# <span id="page-38-0"></span>**Löschen aller Titel aus der Wiedergabewarteschlange**

Sie können alle Titel aus der Wiedergabewarteschlange löschen:

- **1 Tippen Sie auf die Registerkarte "Aktuelle Wiedergabe".**
- **2 Tippen Sie in der rechten oberen Ecke des Bildschirms auf das Warteschlangensymbol** d**.**
- **3 Tippen Sie auf das Löschsymbol** g**, um zu bestätigen, dass Sie alle Titel aus der Warteschlange löschen möchten.**

# **Speichern von Wiedergabelisten**

Sie können die Wiedergabewarteschlange als HEOS-Wiedergabeliste speichern, sodass Sie diese später abrufen können. Die neue Wiedergabeliste steht auf jeder mit Ihrem HEOS-System verbundenen Steuerungs-App über die Schaltfläche "Playlists" auf der Registerkarte "Musik" zur Verfügung.

- **1 Tippen Sie auf die Registerkarte "Aktuelle Wiedergabe".**
- **2 Tippen Sie in der rechten oberen Ecke des Bildschirms auf das Warteschlangensymbol** d**.**
- **3 Tippen Sie auf das Speichernsymbol**  $\frac{1}{12}$ **.**
- **4 Geben Sie einen Namen für Ihre Playlist ein und tippen** Sie auf das Symbol  $\blacktriangledown$ .

# **Durchführen der wiederholten Wiedergabe und Zufallswiedergabe**

Die Wiedergabebedienelemente werden im Bildschirm "Aktuelle Wiedergabe" angezeigt.

- **1 Tippen Sie auf die Registerkarte "Aktuelle Wiedergabe".**
- **2 Tippen Sie auf die Bedienelemente für Wiederholen** <sup>b</sup> **und Zufallswiedergabe**  $\mathbb{Z}$ **.**

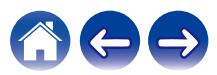

# <span id="page-39-0"></span>**Verwendung der Favoriten**

HEOS verwendet die Funktion "HEOS Favoriten" für die Einreihung von Sendern in die Liste Ihrer Lieblingssender, damit Sie bevorzugte Sender schnell abspielen können.

Die Sender können aus Online-Musikquellen wie Streams vom Typ "Radio" oder "Sender" ausgewählt werden. Unter "HEOS Favoriten" wird eine Liste der Sender verschiedener Dienste angezeigt.

### ■ Hinzufügen zu den HEOS-Favoriten

Wählen Sie einen Sender einer Online-Musikquelle aus. Sobald der Menübildschirm für Aktionen angezeigt wird, wählen Sie "Sender zu HEOS Favoriten hinzufügen" aus.

#### **HINWEIS**

0 Sie können hierfür auch die Option "Sender zu HEOS Favoriten hinzufügen" im Sendermenü des gerade abgespielten Senders auswählen.

- **Löschen eines Senders aus den HEOS-Favoriten**
- **1 Tippen Sie auf die Registerkarte "Musik".**
- **2 Wählen Sie "Favoriten" aus.**
- **3 Tippen Sie auf das Stiftsymbol e**, um den **Bearbeitungsmodus aufzurufen.**
- **4 Tippen Sie auf die "Löschen", wenn Sie einen Sender löschen möchten.**

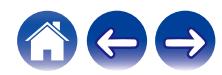

# <span id="page-40-0"></span>**Vornehmen von Einstellungen**

Sie können für jeden Ihrer HEOS Drive im System bestimmte Einstellungen vornehmen:

- **1 Tippen Sie zum Aufrufen des Einstellungsmenüs auf das Einstellungssymbol © in der oberen linken Ecke des Hauptmenüs "Musik".**
- **2 Wählen Sie "Meine Geräte" aus, um eine Liste Ihrer Geräte anzuzeigen.**
- **3 Wählen Sie den HEOS Drive und die Zone aus, für die Sie Einstellungen vornehmen möchten.**

### **Ändern des Namens eines HEOS Drive**

- **1 Wählen Sie "Name" aus.**
- **2 Wählen Sie einen neuen Namen für Ihr HEOS Drive oder geben Sie einen neuen Namen ein.**
- **3 Tippen Sie auf "Weiter", um Ihre Änderungen zu speichern.**

## **Ändern des Namens einer Zone**

- **1 Wählen Sie "Name" aus.**
- **2 Wählen Sie einen neuen Namen für Ihr HEOS Drive oder geben Sie einen neuen Namen ein.**
- **3 Tippen Sie auf "Weiter", um Ihre Änderungen zu speichern.**

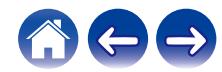

# <span id="page-41-0"></span>**Einstellen des Equalizers**

- **1 Wählen Sie "EQ" aus.**
- **2 Passen Sie die Einstellungen für "Höhen" oder "Bass" an.**

- 0 Tippen Sie auf die Schaltfläche "Reset", um die Standardeinstellungen wiederherzustellen.
- $\bullet$  Sie können die Einstellungen auch konfigurieren, indem Sie auf  $\odot$  auf dem Wiedergabebildschirm tippen.

### **Einstellen der Balance**

- **1 Wählen Sie "Balance" aus.**
- **2 Nehmen Sie die Balance-Einstellungen für die linke oder rechte Seite vor.**

### **Einstellen des Ausgabemodus**

- **1 Wählen Sie "Ausgangs-Modus" aus.**
- **2 Wählen Sie Stereo oder Dual Mono.**

# **Einstellen der Audioqualität**

Wählt die Option für die Transcodierung zum Neusenden von Audio von einem HEOS-Gerät an ein anderes HEOS-Gerät (oder an eine Gruppe von Geräten) über das Netzwerk. Wenn dies auf Hoch eingestellt ist, werden Audioquellen mit hoher Bitrate, die vom ersten Gerät ausgegeben werden (wie zum Beispiel Analog-Eingang, WAV, FLAC und PCM), transcodiert, um einen möglichst zuverlässigen Audiostream sicherzustellen. ( $\sqrt{\mathscr{L}}$  [S. 27\)](#page-26-0)

- **1 Wählen Sie "Qualität" aus.**
- **2 Wählen Sie "Normal" (Standard) oder "Hoch" aus.**
- 0 Wenn Sie Hoch ausgewählt haben und beim Streaming von Quellen von einem Gerät zu einem anderen Gerät Audioaussetzer auftreten, wählen Sie bitte Normal (Standard) aus.

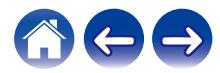

Í

### <span id="page-42-0"></span>**Einstellen der Lautstärkebegrenzung**

Sie können die maximale Lautstärke der HEOS Drive-Verstärker einstellen, um plötzliche Lautstärkespitzen zu vermeiden.

- **1 Wählen Sie "Lautstärkeobergrenze" aus.**
- **2 Wählen Sie den Prozentsatz für die maximale Lautstärke aus (95, 90, 85 oder 80).**

#### **HINWEIS**

0 Je nachdem, welche Lautsprecher angeschlossen sind, wird möglicherweise die Schutzschaltung aktiviert und das Gerät schaltet sich aus, wenn Musik in hoher Lautstärke abgespielt wird. (Die Netzanzeige blinkt rot.) Falls diese Situation eintritt, konfigurieren Sie die Einstellung "Lautstärkeobergrenze".

### **Einstellen des Vorverstärkerausgangs**

"Lautstärkebegrenzung" von ZONE2 und ZONE4 schaltet auf "Vorverstärkerausgang" um, wenn der Brückenschalter auf "ON" gestellt wird.

**1 Wählen Sie "Vorverstärkerausgang".**

#### **2 Wählen Sie Deaktiviert oder Aktiviert.**

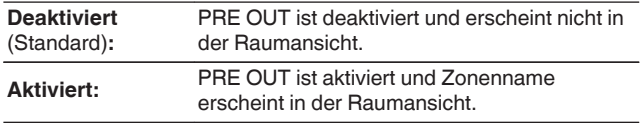

### **Einstellen des Hochpassfilters**

Stellen Sie den Hochpassfilter ein, um das an die Lautsprecher gesendete niederfrequente Signal zu begrenzen.

**1 Wählen Sie "Hochpassfilter" aus.**

### **2 Wählen Sie die Grenzfrequenz:**

**40 Hz / 80 Hz / 90 Hz / 100 Hz / 110 Hz / 120 Hz / 150 Hz / 200 Hz / 250 Hz**

Wenn Sie die IP-Steuerung aktivieren, wird "Hochpassfilter" ausgeblendet und seine Änderung wird erzwungen.

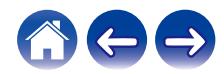

 $\overline{a}$ 

# <span id="page-43-0"></span>**Verwendung eines Subwoofers**

- **1 Wählen Sie "Subwoofer" aus.**
- **2 Aktivieren Sie die Einstellung Sub Out (L).**

Wenn Sie die IP-Steuerung aktivieren, wird "Subwoofer" ausgeblendet und seine Änderung wird erzwungen.

# **Einstellen des Tiefpassfilters**

Wenn der Subwoofer eingeschaltet ist, können Sie das an Ihren Subwoofer gesendete Hochfrequenzsignal begrenzen.

- **1 Wählen Sie "Subwoofer" aus.**
- **2 Wählen Sie "Tiefpassfilter" aus.**
- **3 Legen Sie die Grenzfrequenz fest.**

**40 Hz / 60 Hz / 80 Hz / 90 Hz / 100 Hz / 110 Hz / 120 Hz**

### **Einstellen des Leitungsausgangs**

- **1 Wählen Sie "Ausgangspegel" aus.**
- **2 Wählen Sie "Fest (fixed)" aus, damit die Lautstärke beim optimalen Pegel fixiert wird. Wählen Sie alternativ "Variable" aus, damit Sie die Lautstärke über den Wiedergabebildschim "Now Playing" steuern können.**

 $\overline{\mathscr{L}}$ 

Wenn Sie die IP-Steuerung aktivieren, wird "Ausgangspegel" ausgeblendet und seine Änderung wird erzwungen.

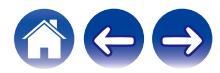

# <span id="page-44-0"></span>**Fernseher-Ton-Gruppierung**

Nehmen Sie die entsprechenden Einstellungen vor, wenn Sie möchten, dass der Fernseherton oder das externe Audiosignal von diesem Gerät über ein anderes abgespielt werden soll.

**1 Wählen Sie "TV-Ton-Gruppierung" aus.**

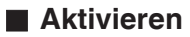

Aktiviert Gruppierung

### o **Verzögerung Audio**

Stellt die Verzögerung für das Audiosignal ein.

#### **HINWEIS**

0 Wenn das Audiosignal abgeschnitten ausgegeben wird, ist die Verzögerung zu kurz eingestellt. Verlängern Sie die Verzögerung, wenn das Audiosignal abgeschnitten wird.

### **Einstellen der Helligkeit von Statusleuchten**

**1 Wählen Sie "Status-LED" aus.**

**2 Stellen Sie die Statusleuchte heller oder dunkler ein. Sie können die Statusleuchte auch ganz ausschalten, indem Sie den Schieber auf die Position OFF stellen.**

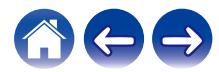

# <span id="page-45-0"></span>**Erweiterte Einstellungen**

#### **Vorsicht**

0 Durch die Änderung dieser Einstellungen kann das Gerät vom Netzwerk getrennt werden, sodass es nicht mehr verwendbar ist. Verwenden Sie diese Funktionen nur, wenn Sie mit den erweiterten Einstellungen vertraut sind.

### o **Netzwerkeinstellungen**

- **1 Wählen Sie "Erweitert" aus.**
- **2 Wählen Sie die Registerkarte "NETWORK SETTINGS" aus.**

**a. Manual or static IP address for your device b. Deep Standby (** $\sqrt{r}$  **[S. 52\)](#page-51-0)** 

**3 Tippen Sie auf Save Settings, um die neuen Einstellungen zu übernehmen, oder auf Cancel Changes, um zu den vorherigen Einstellungen zurückzukehren.**

#### **HINWEIS**

0 "Tiefes Standby" muss in allen vier Zonen festgelegt werden, damit diese Einstellung aktiviert wird.

### o **Firmware-Upgrade**

- **1 Wählen Sie "Erweitert" aus.**
- **2 Wählen Sie die Registerkarte "FIRMWARE UPDATE" aus.**

#### $\Box$  Update status

**Suchen Sie manuell nach einem Firmware-Upgrade.**

#### $\Box$  **Allow updates**

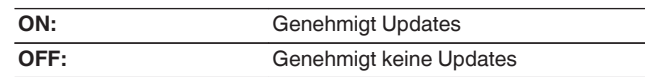

**3 Wählen Sie Save Settings aus, um die neuen Einstellungen zu übernehmen, oder Cancel Changes, um zu den vorherigen Einstellungen zurückzukehren.**

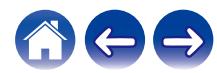

### <span id="page-46-0"></span>o **Über**

Anzeigen technischer Details des HEOS-Gerätes.

- **1 Wählen Sie "Erweitert" aus.**
- **2 Wählen Sie die Registerkarte "ABOUT" aus.**
- **3 Führen Sie einen Bildlauf nach unten aus, um Informationen zu folgenden Elementen des Geräts anzuzeigen:**
	- **a. Hardware**
	- **b. Software**
	- **c. Device**

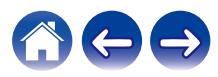

# <span id="page-47-0"></span>**Externe Gerätesteuerung**

Der HEOS Drive lässt sich eng mit den meisten Denon AV-Empfängern integrieren, sodass Sie diese bedienen können, als ob es sich um ein Gerät handeln würde.

Sie können Ihren HEOS Drive so konfigurieren, dass dem angeschlossenen Gerät mitgeteilt wird, wann es ein- und ausgeschaltet werden soll, welcher Eingang der richtige ist und wie Lautstärke und Stummschaltung eingestellt werden sollen.

Sie können für jeden Ihres HEOS Drive im System bestimmte Einstellungen vornehmen:

- **1 Tippen Sie zum Aufrufen des Einstellungsmenüs auf das Einstellungssymbol a** in der oberen linken Ecke **des Hauptmenüs "Musik".**
- **2 Wählen Sie "Meine Geräte" aus, um eine Liste Ihrer Geräte anzuzeigen.**
- **3 Wählen Sie einen HEOS Drive.**
- **4 Wählen Sie die Zone aus, für den Sie Einstellungen vornehmen möchten.**
- **5 Wählen Sie "Steuerung" aus.**
- **6 Wählen Sie die Methode aus, die sich für Ihre Konfiguration am besten eignet:**

### o **IP-Steuerung**

Bei AV-Empfänger-Modellen von Denon, die nach 2010 in den Handel gekommen sind, kann die IP-Steuerung genutzt werden, wenn die Empfänger mit demselben Netzwerk verbunden sind wie HEOS Drive und Steuerungsgeräte.

### **1 Wählen Sie IP aus.**

- **2 Wählen Sie den AV-Empfänger aus, mit dem Ihr HEOS Drive verbunden ist.**
- **3 Wählen Sie den Eingang an dem AV-Empfänger aus, mit dem Ihr HEOS Drive verbunden ist.**
- **4 Wählen Sie "Done" aus.**

#### **HINWEIS**

- 0 Sie können die Verbindung mit dem AV-Empfänger testen, indem Sie die Ein-/ Aus-Tasten und die Eingabetasten drücken.
- 0 Wenn die IP-Steuerung festgelegt ist, wird eine Änderung der folgenden Einstellungen erzwungen.
	- 0 Ausgangspegel: Fest
	- 0 Hochpassfilter: AUS
	- 0 Subwoofer: AUS

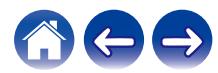

### <span id="page-48-0"></span>**Trigger-Ausgang**

Wählen Sie die Trigger-Steuerung aus, wenn Sie Ihren HEOS an einen Leistungsverstärker anschließen, der einen Trigger-Eingang mit +12 V unterstützt.

Der Verstärker kann über die HEOS-App ein- und ausgeschaltet werden.

**1 Wählen Sie "Trigger" aus.**

### **2 Wählen Sie "Done" aus.**

#### **HINWEIS**

0 Sie können die Verbindung mit dem Verstärker testen, indem Sie die Ein-/Aus-Tasten im Bildschirm für die Einstellung für den Verstärker drücken.

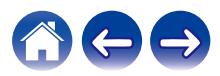

# <span id="page-49-0"></span>**Aktualisieren Ihres Systems**

**HEOS bietet die Möglichkeit, über Ihre Hochgeschwindigkeits-Internetverbindung erweiterte und aktualisierte Funktionen bereitzustellen. Folgen Sie den Anweisungen auf dem Bildschirm, um das HEOS-Gerät und/oder die Steuerungs-App zu aktualisieren.**

- **1 Tippen Sie zum Aufrufen des Einstellungsmenüs auf das Einstellungssymbol © in der oberen linken Ecke des Hauptmenüs "Musik".**
- **2 Wählen Sie "Software-Aktualisierung" aus.**

#### n **Auf Update überprüfen**

**Folgen Sie den Anweisungen auf dem Bildschirm, um alle verfügbaren Updates für Ihr HEOS-System zu installieren.**

#### $\Box$  **Autom. Update**

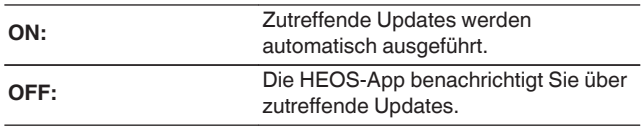

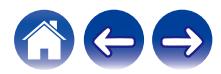

# <span id="page-50-0"></span>**Erweiterte Funktionen**

Das HEOS-System verfügt über einige erweiterte Funktionen, die Sie kennenlernen sollten, nachdem Sie mit den Grundfunktionen vertraut sind. Gehen Sie folgendermaßen vor, um auf die erweiterten Funktionen des HEOS-Systems zuzugreifen:

- **1 Tippen Sie zum Aufrufen des Einstellungsmenüs auf das Einstellungssymbol © in der oberen linken Ecke des Hauptmenüs "Musik".**
- **2 Tippen Sie auf "Erweiterte Einstellungen", um eine Liste der verfügbaren Einstellungen anzuzeigen.**

# **Gemeinsame Nutzung von Musik auf Ihrem mobilen Gerät**

Die HEOS-App besitzt eine Funktion mit dem Namen "Musikfreigabe", über die Sie die lokal auf Ihrem mobilen Gerät gespeicherte Musik mit anderen Benutzern der HEOS-App in Ihrem lokalen Netzwerk gemeinsam verwenden können. Um diese Funktion zu aktivieren, tippen Sie auf "Musikfreigabe", und wählen Sie anschließend "EIN" aus.

Der Name des von Ihnen freigegebenen Geräts wird als Musikserver angezeigt, sodass andere HEOS-Controller-Apps diesen durchsuchen und Musik über Ihr Gerät wiedergeben können.

# **Fehlerbericht senden**

Wenn Sie Probleme mit Ihrem Netzwerk oder dem HEOS-System haben, werden Sie möglicherweise von einem Mitarbeiter des Denon-Kundendiensts gebeten, diese Option zu verwenden. Mit dieser Funktion werden automatisch Diagnoseinformationen über Ihr HEOS-System an den Denon-Kundendienst übermittelt.

**HINWEIS**

0 Es werden keine persönlichen Daten gesendet, und die Daten werden niemals an Dritte weitergegeben.

# **Zurücksetzen Ihrer Steuerungs-App**

Mit dieser Funktion wird die Steuerungs-App auf den ursprünglichen Installationszustand zurückgesetzt, ohne dass Sie diese entfernen und aus dem App Store herunterladen und neu installieren müssen.

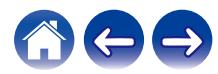

# <span id="page-51-0"></span>**Stromversorgung**

### **Stromversorgungsmodi**

### o **Schnellstartmodus**

Um Strom zu sparen, wird das Gerät automatisch in den "Schnellstartmodus" versetzt, wenn 20 Minuten lang kein Netzwerkzugriff und keine Wiedergabe erfolgen. Sobald das Gerät ausgewählt und Musik darüber wiedergegeben wird, kehrt es in den vollständig aktiven Zustand zurück.

Im Schnellstartmodus wird die Anzeige der einzelnen Zonen abgeblendet, da es sich um eine vollständig automatische Funktion handelt.

Wenn die Power-Taste gedrückt wird, wechselt das Gerät in den Schnellstartmodus.

Wenn alle Zonen in den Schnellstartmodus wechseln, leuchtet die Netzanzeige rot.

Die kabelgebundenen Verbindungen verbleiben aktiv und im Schnellstartmodus.

### **Tiefes Standby**

Das Gerät kann auch automatisch in den Modus "Tiefes Standby" wechseln, wenn die kabelgebundene Netzwerkverbindung im Schnellstartmodus länger als 60 Minuten getrennt ist. Im Modus "Tiefes Standby" schaltet sich die Netzanzeige aus. Das HEOS kann im "Tiefen Standby" nicht wie vorgesehen bedient werden, da in diesem Fall keine Netzwerkverbindung besteht. Drücken Sie die Standby-Taste, um ein HEOS-Gerät aus dem Modus "Tiefes Standby" zu "erwecken"; daraufhin leuchtet die Netzanzeige sofort wieder auf. Das Gerät muss das Netzwerk womöglich erst "finden", bevor es ordnungsgemäß bedient werden kann.

Wenn die Power-Taste länger als 6 Sekunden gedrückt wird, wechselt das Gerät in den Modus "Tiefes Standby".

#### **HINWEIS**

0 "Tiefes Standby" muss in allen vier Zonen festgelegt werden, damit diese Einstellung aktiviert wird.

### o **Aus**

Um das Gerät vollständig auszuschalten, müssen Sie den Netzschalter auf der Rückseite auf AUS stellen.

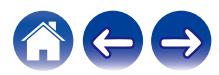

# <span id="page-52-0"></span>**GRUNDLEGENDE FEHLERSUCHE**

# **Mein HEOS-Gerät schaltet sich ab, und die Betriebs-LED blinkt rot**

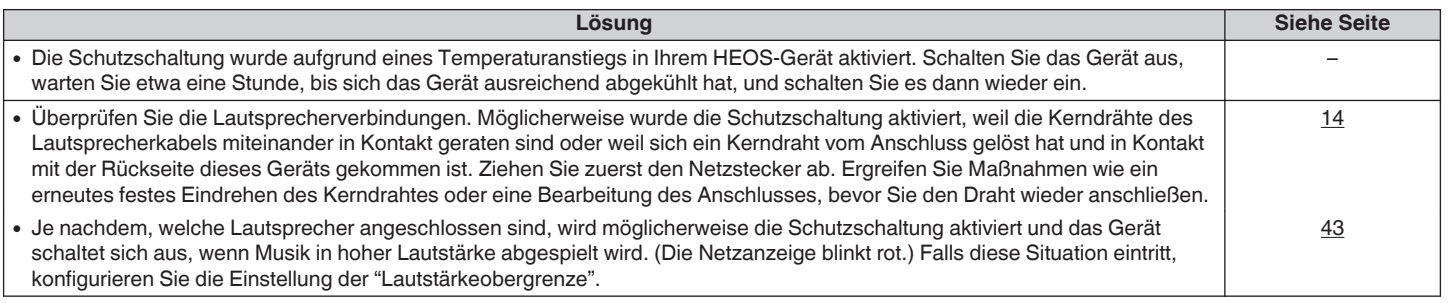

# **Die Musik ist abgeschnitten oder verzögert manchmal**

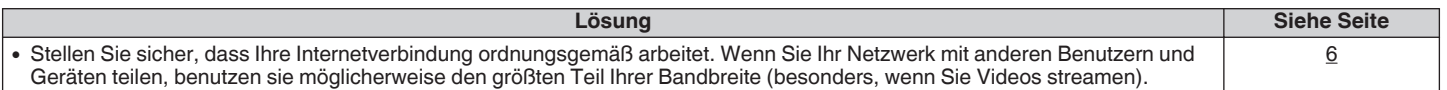

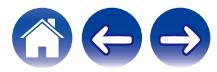

# <span id="page-53-0"></span>**Ich höre eine Verzögerung, wenn ich den externen Eingang mit meinem Fernseher verwende**

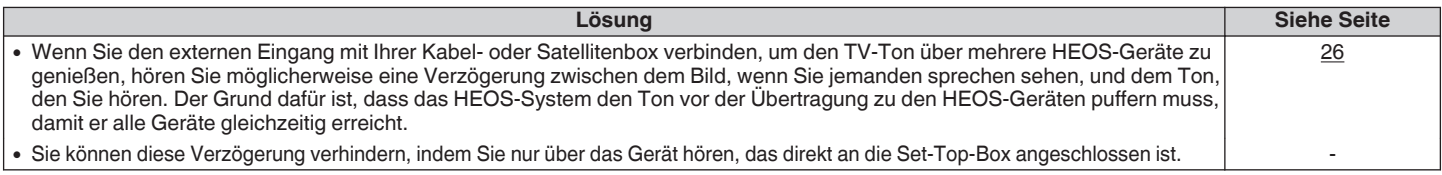

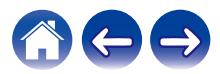

### <span id="page-54-0"></span>**Zurücksetzen Ihres HEOS-Geräts**

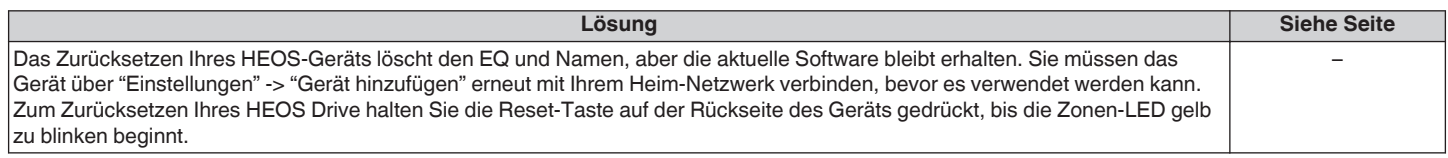

# **Zurücksetzen des HEOS-Geräts auf Werkseinstellungen**

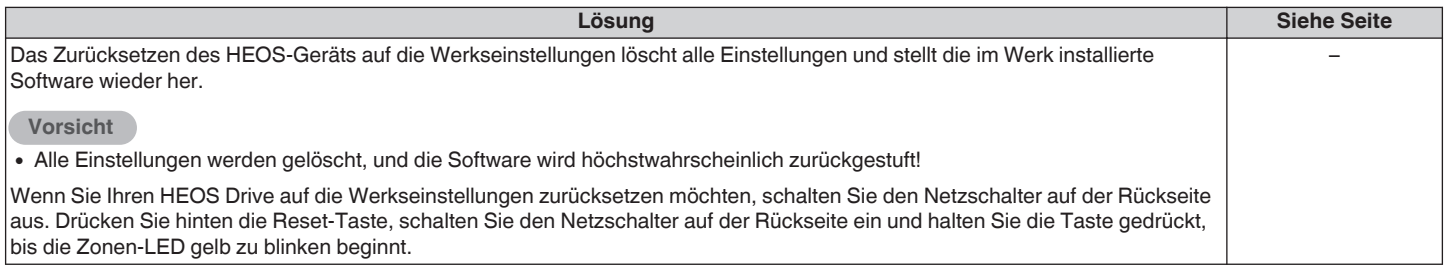

\* Weitere Informationen finden Sie unter http://www.HEOSbyDenon.com

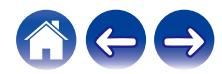

# <span id="page-55-0"></span>**Kontaktieren Sie Denon**

#### **Nur für USA und Kanada:**

Wenn Sie mit Ihrem HEOS-Gerät weitere Hilfe benötigen, wenden Sie sich bitte über den Denon-Kundendienst an HEOS:

Website: www.HEOSbyDenon.com/Support E-Mail: Support@HEOSbyDenon.com Live Chat: www.HEOSbyDenon.com/LiveChat Telefon: Gebührenfrei (855) 499 2820 (MO-FR 10:00 Uhr bis 22 Uhr EST (Östliche Standardzeit) SA 12:00 Uhr bis 20:00 Uhr EST)

#### **Für die anderen Regionen:**

Wenn Sie weitere Hilfe bei der Lösung eines Problems benötigen, wenden Sie sich bitte an Ihren lokalen Denon-Kundendienst oder besuchen Sie http:// www.HEOSbyDenon.com

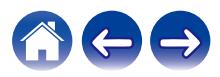

<span id="page-56-0"></span>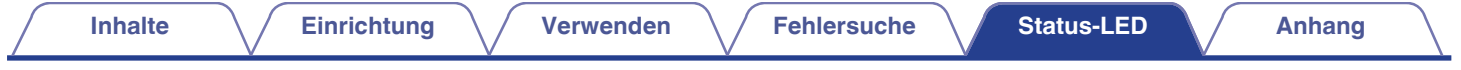

# **Tabelle zum LED-Status**

### **Netzanzeige**

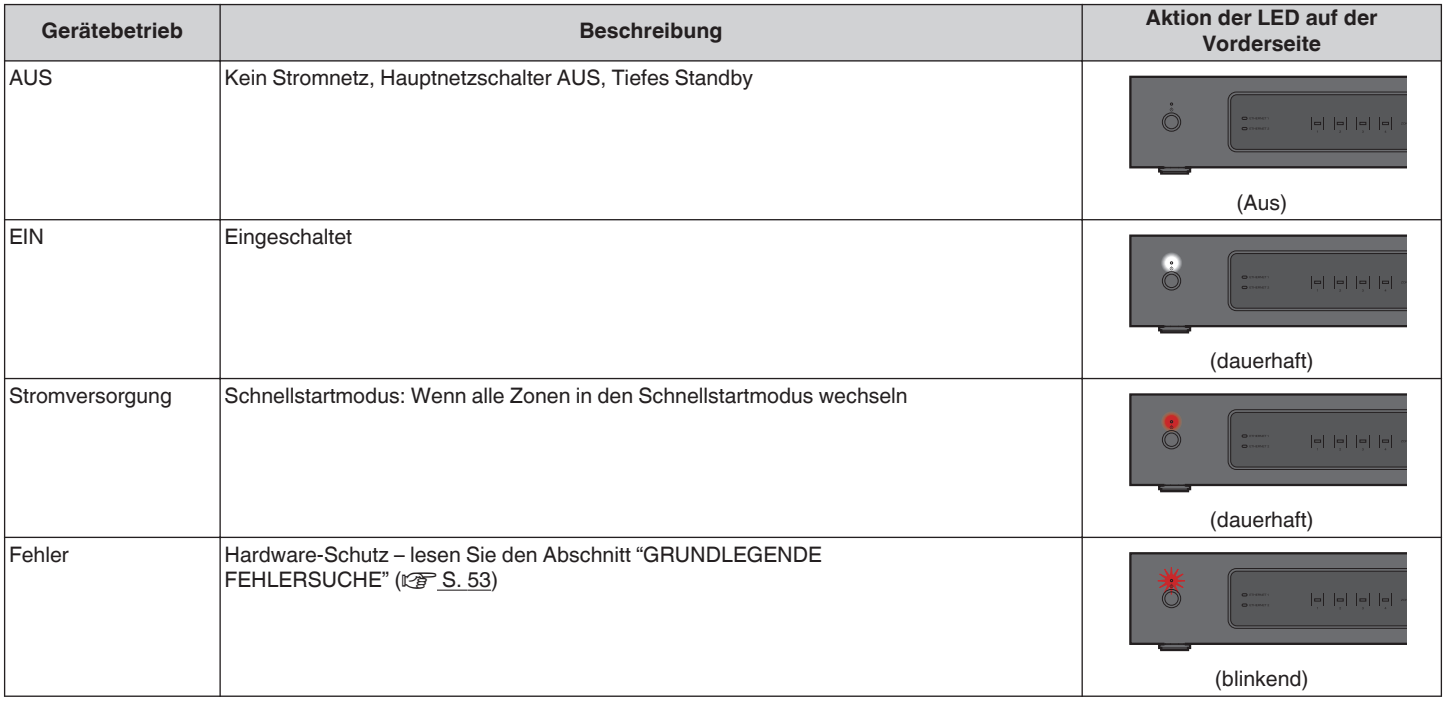

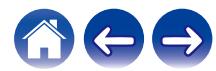

<span id="page-57-0"></span>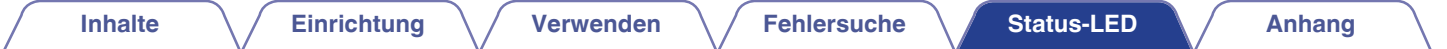

### **Netzwerkanzeigen**

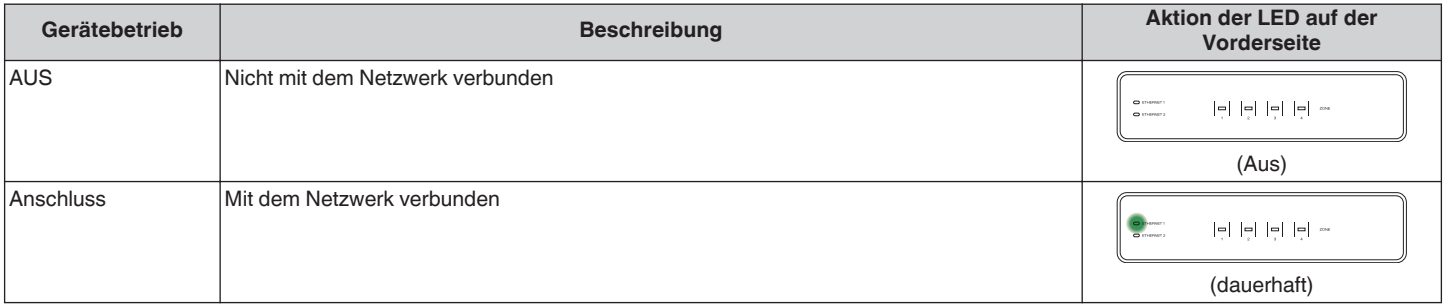

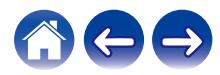

<span id="page-58-0"></span>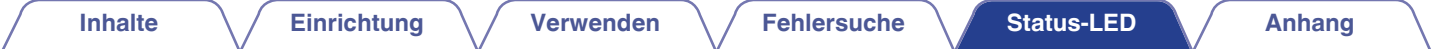

### **Zonenanzeigen**

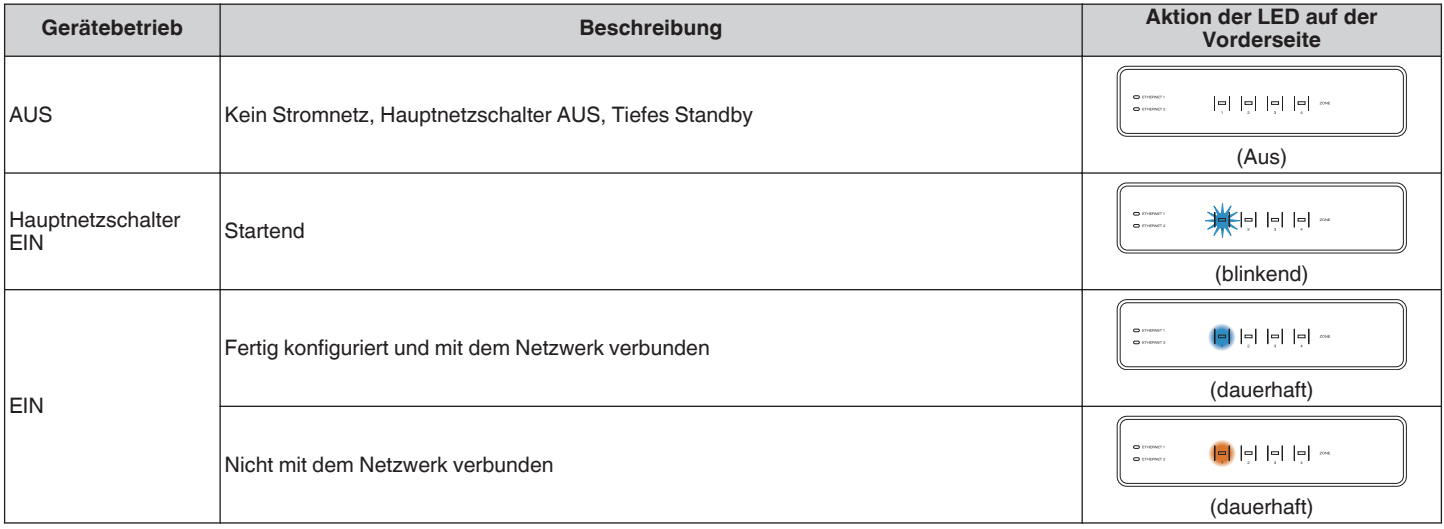

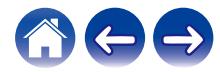

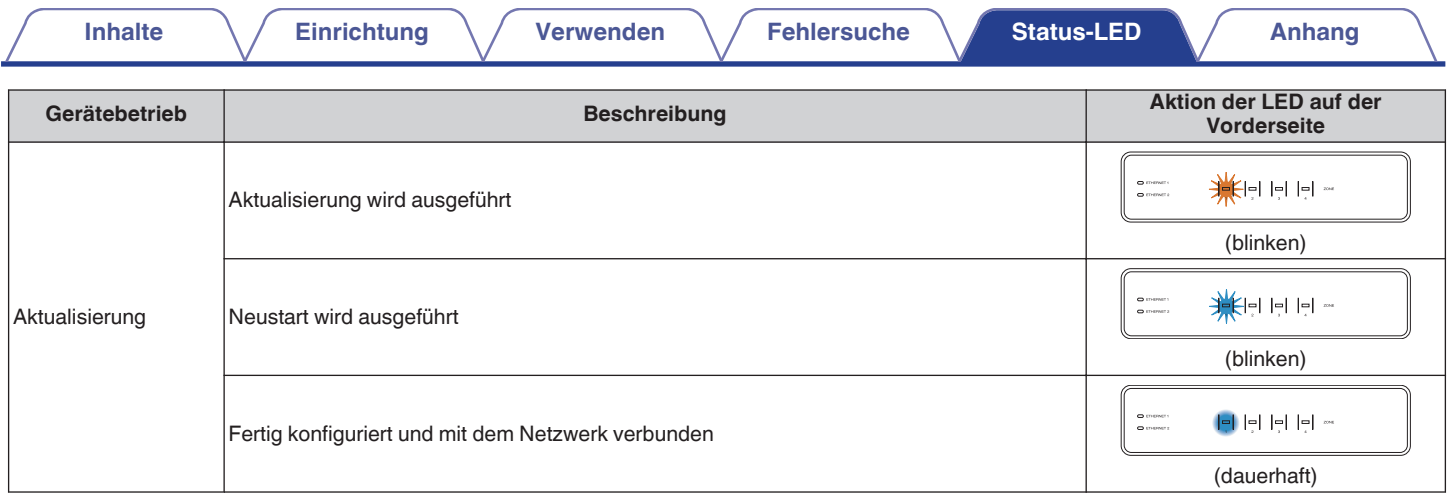

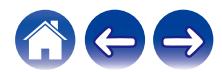

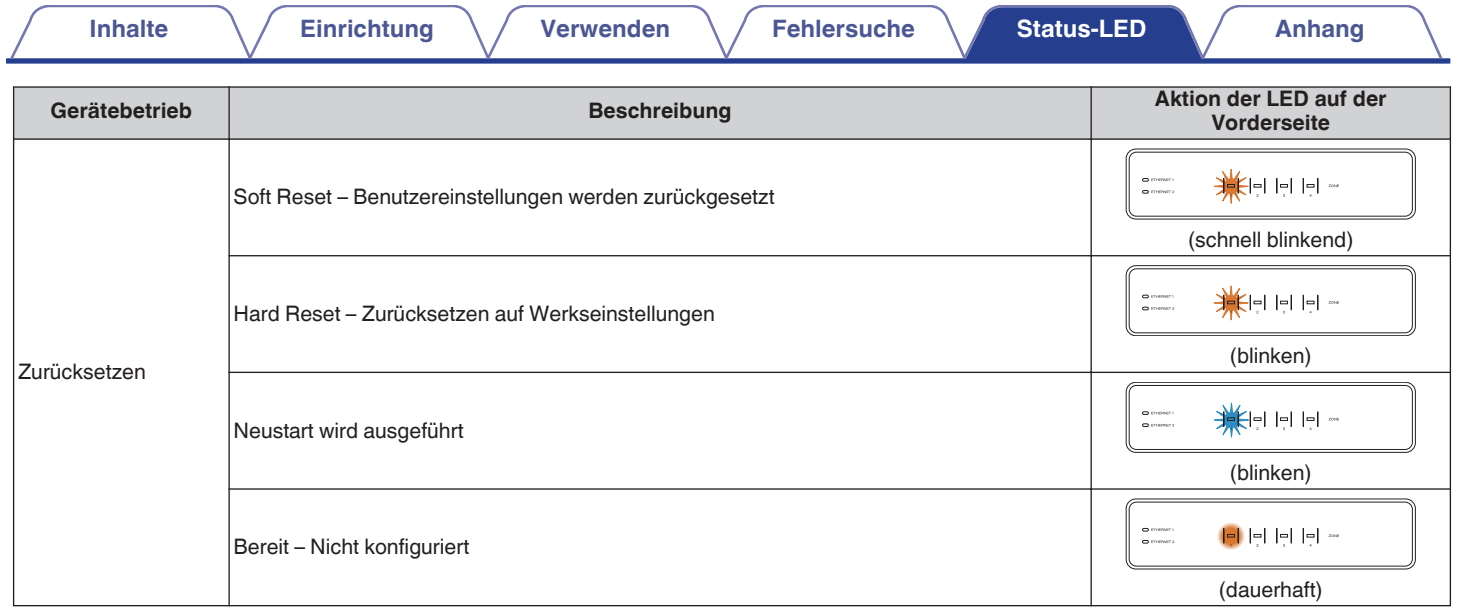

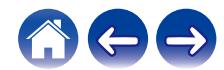

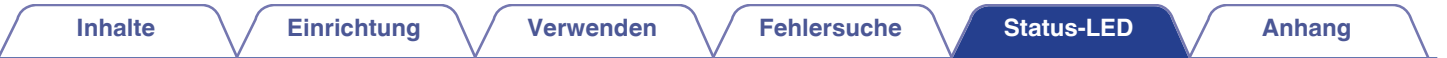

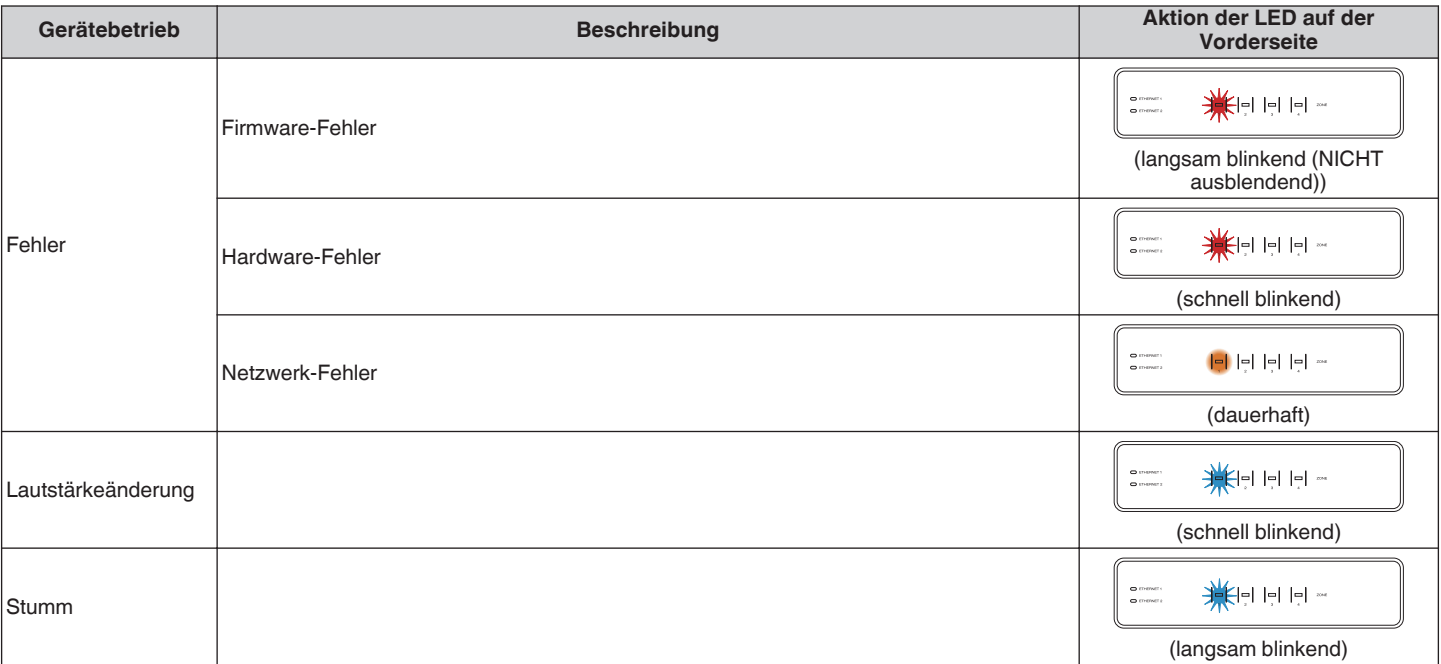

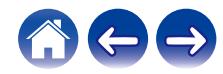

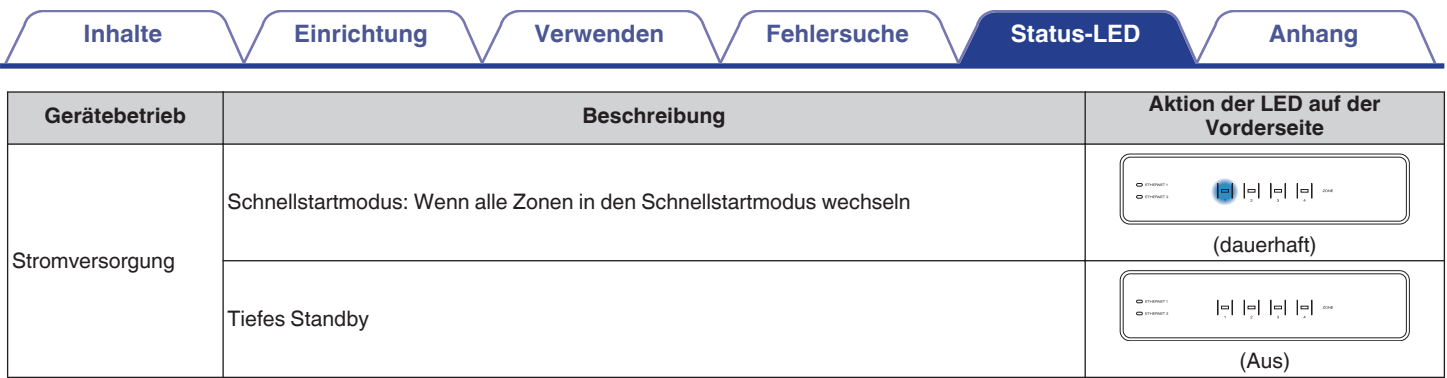

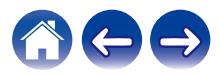

# <span id="page-63-0"></span>**Unterstützte Dateitypen und Codecs**

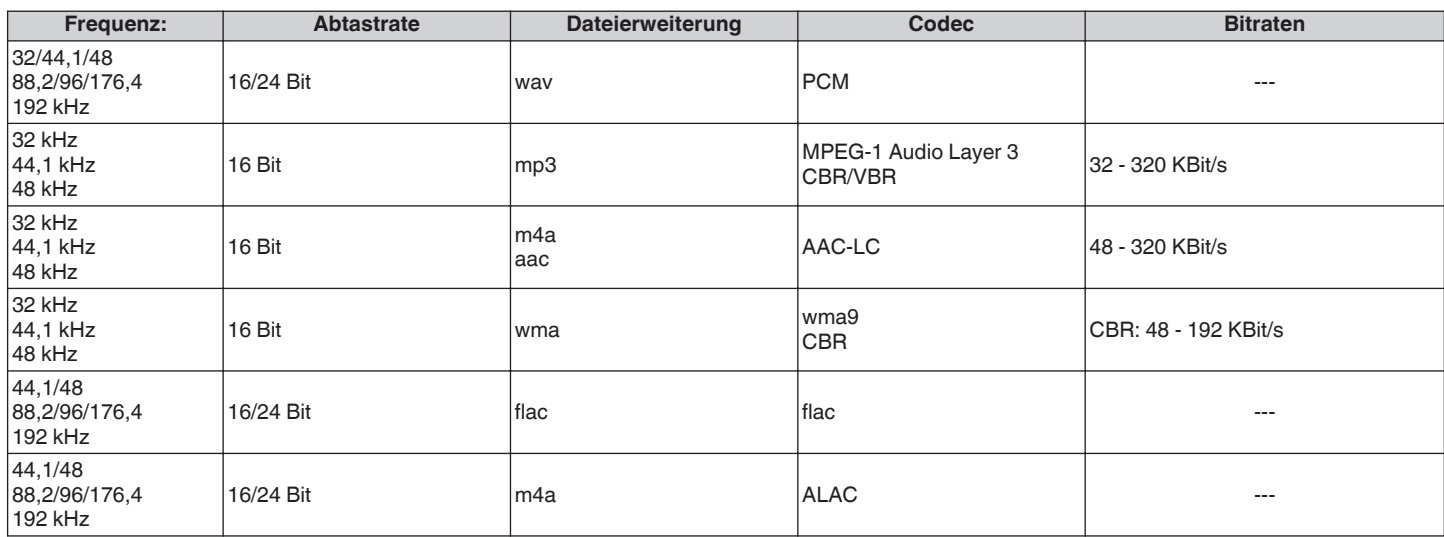

#### **HINWEIS**

0 Mithilfe von DRM geschützte Dateien wie Fairplay DRM von Apple werden nicht unterstützt.

0 Wenn Sie eine Musikquelle mit hoher Bitrate oder hoher Auflösung auswählen, wird diese durch Codecs auf ein geeignetes Niveau eingestellt.

# **Unterstützte Audioformate (koaxial/optisch)**

**Linearer 2-Kanal-PCM:2-Kanal, 32 kHz – 192 kHz, 16/20/24 Bit Bitstream:Dolby Digital**

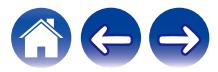

# <span id="page-64-0"></span>**Technische Daten**

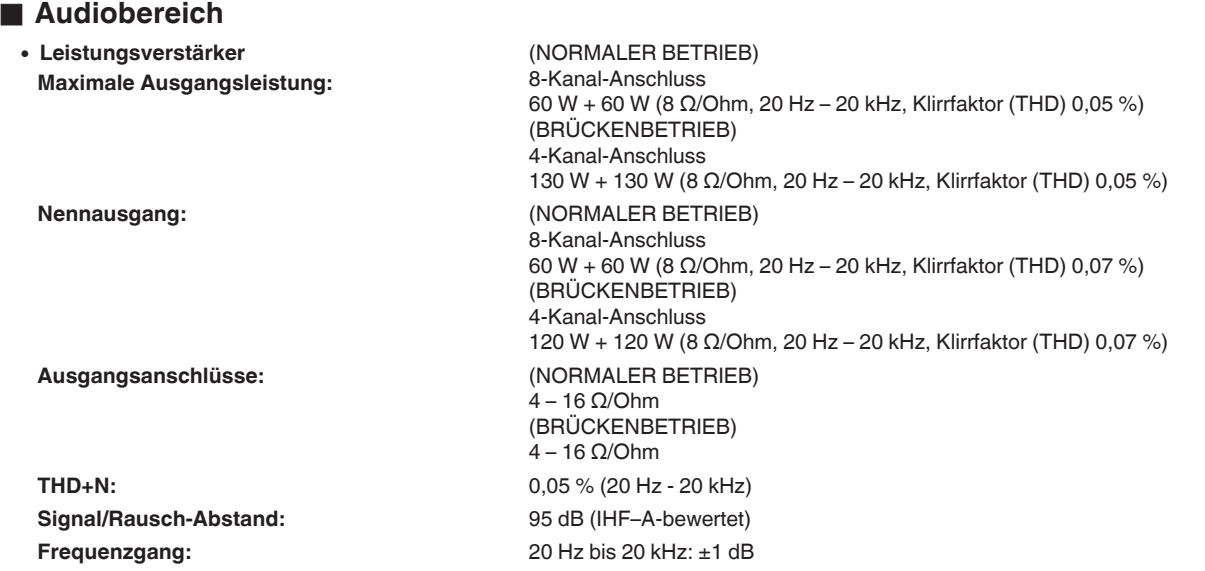

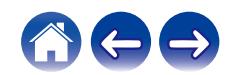

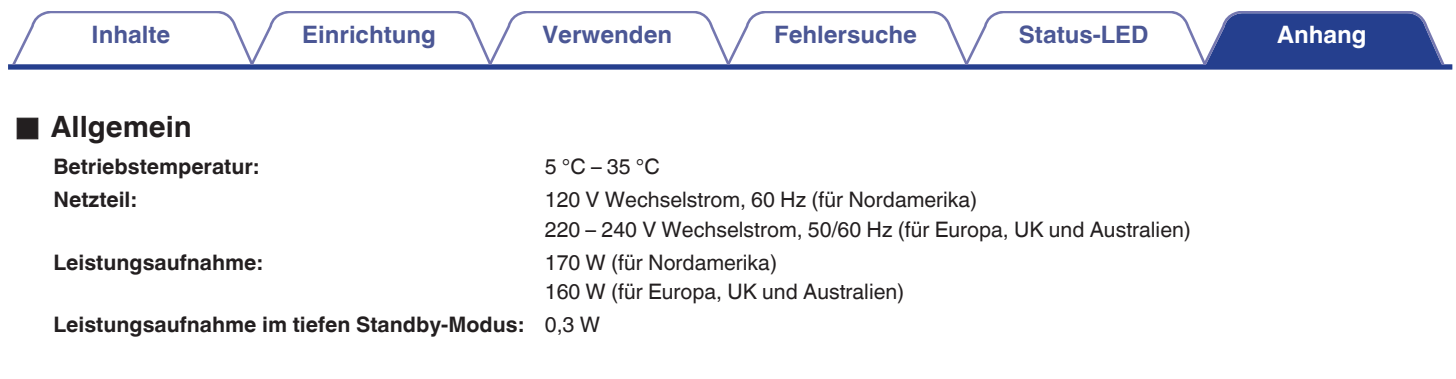

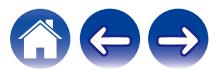

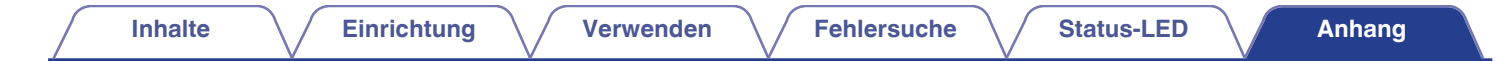

### **Abmessungen** (Einheit: mm)

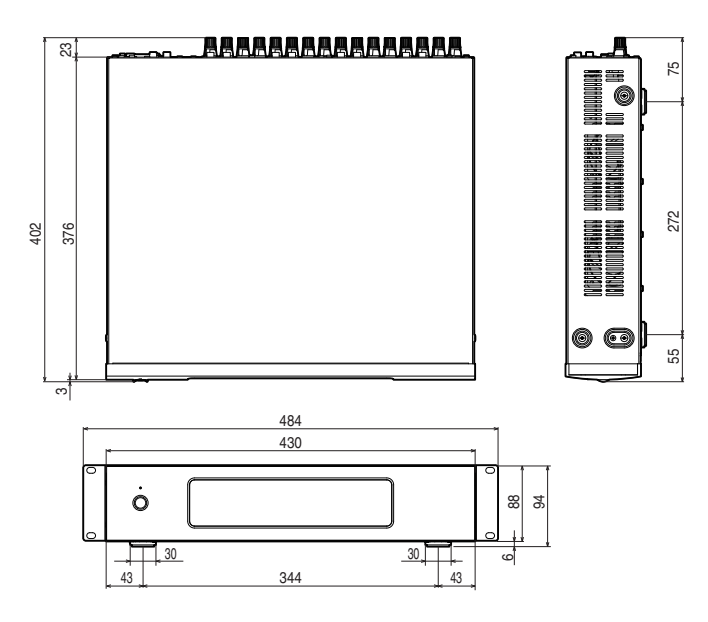

### Gewicht: **7,6 kg (mit Halterungen) 7,3 kg (ohne Halterungen)**

Änderung der technischen Angaben und des Designs zum Zwecke der Verbesserung ohne Ankündigung vorbehalten.

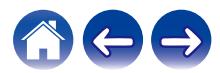

<span id="page-67-0"></span>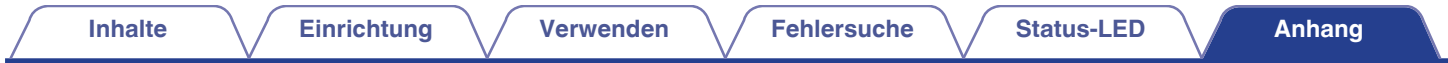

# **Informationen**

## **Marken**

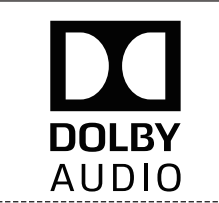

Hergestellt in Lizenz von Dolby Laboratories. Dolby, Dolby Audio, Pro Logic und das Doppel-D-Symbol sind Warenzeichen von Dolby Laboratories.

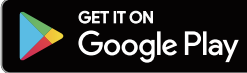

Google Play und das Google Play-Logo sind Warenzeichen von Google Inc.

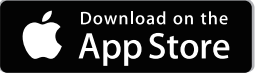

Apple, das Apple-Logo, iPad, iPhone und iPod touch sind eingetragene Marken von Apple Inc. in den USA und anderen Ländern. App Store ist eine Dienstleistungsmarke von Apple Inc.

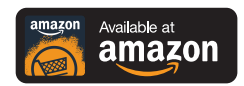

Amazon, Kindle, Echo, Alexa, Dash, Fire und alle zugehörigen Logos sind Warenzeichen von Amazon.com, Inc. oder seiner verbundenen Unternehmen.

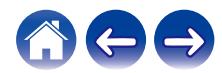

# **DENON®**

HEOSbyDenon.com

3520 10545 00ADA Copyright © 2017 D&M Holdings Inc. All Rights Reserved.